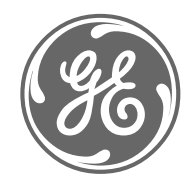

# *GE Power Management*

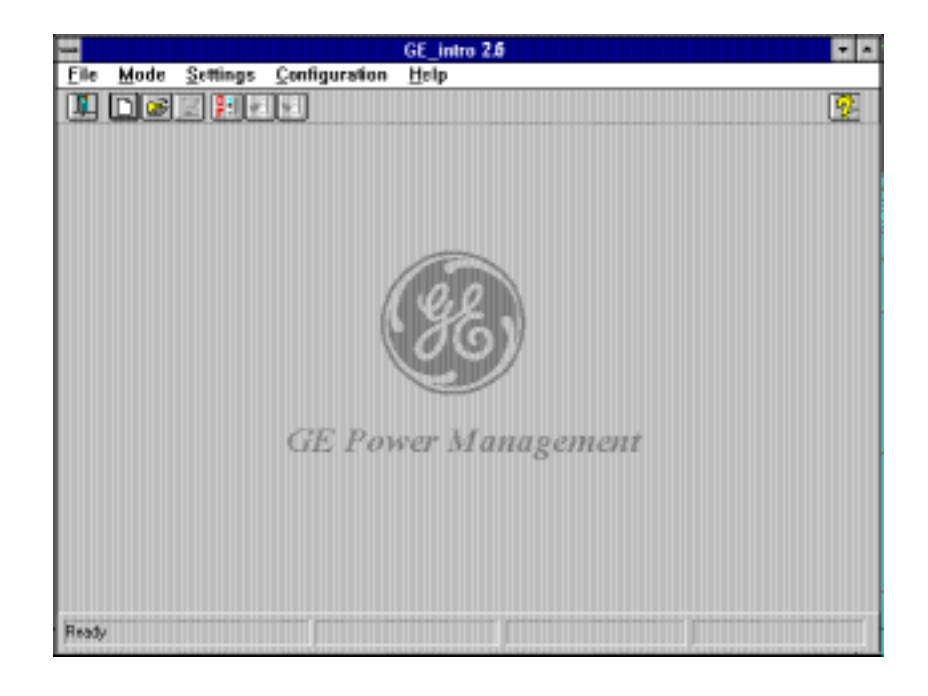

## Programa de Configuración *GE-INTRO*

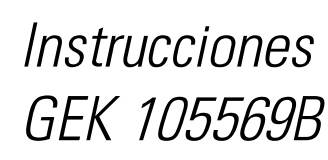

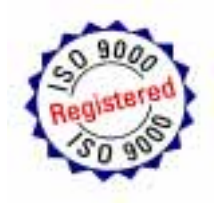

## **INDICE**

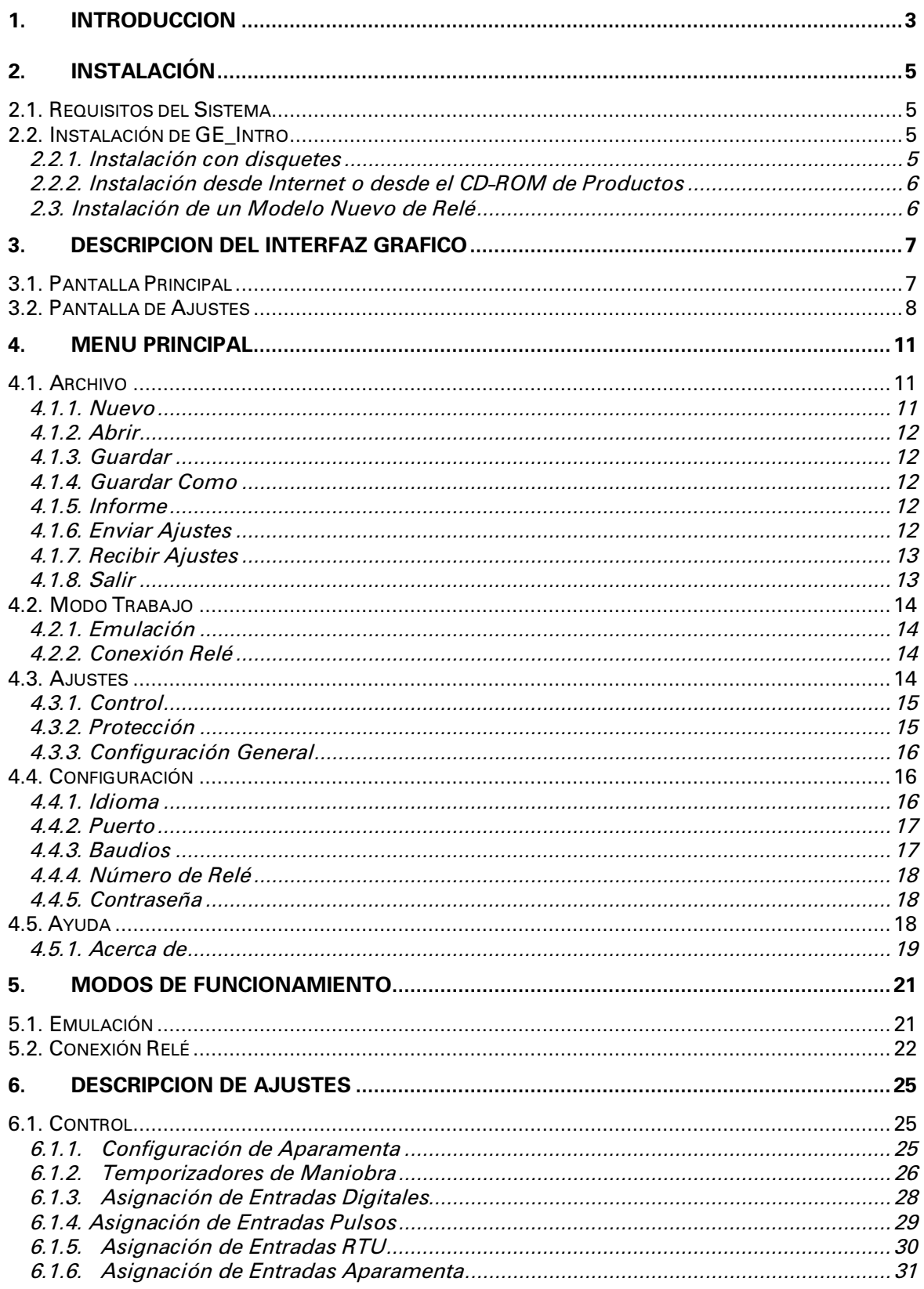

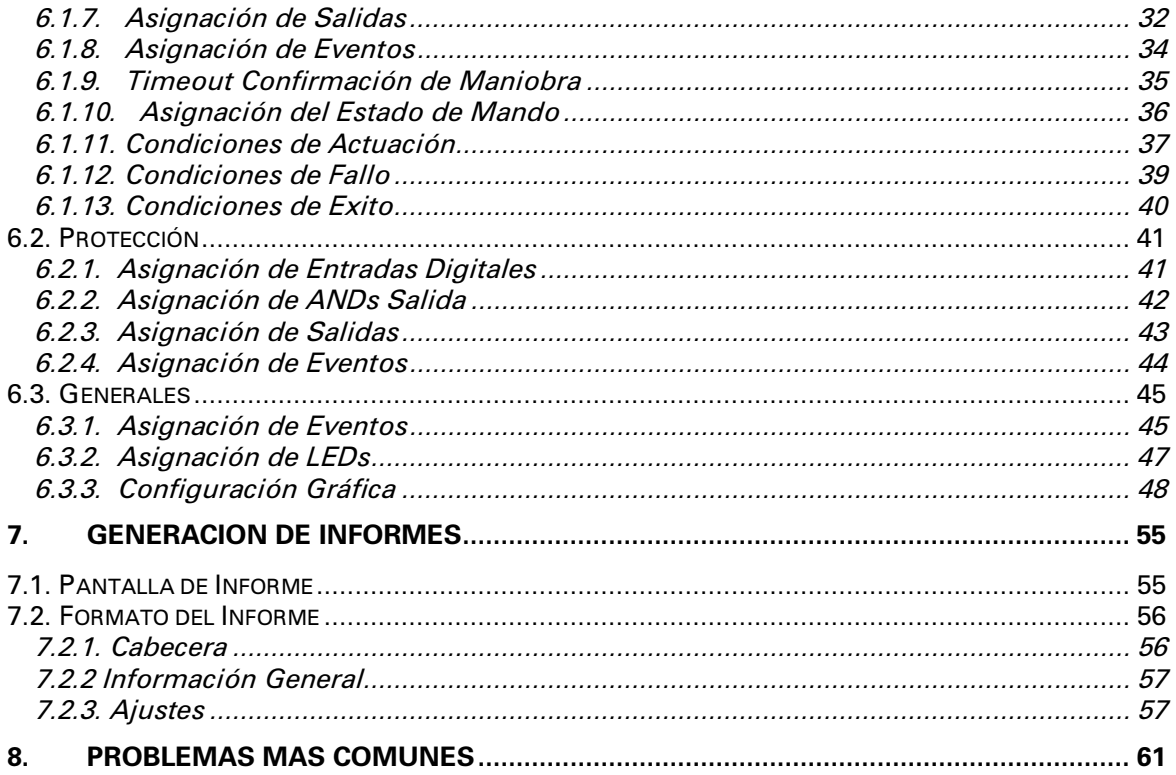

El GE\_Intro es un programa diseñado para poder dotar a los equipos de la familia DDS (incluidos modelos de SMORB) de una configuración determinada.

Su forma de trabajo es siempre la de generar un fichero final donde se recogen todos los parámetros que definirán dicha configuración (entradas, salidas, eventos, LEDs, control, etc...). Se han clasificado dichos ajustes en diferentes grupos atendiendo a un criterio de homogeneidad.

Se dispone de dos formas de trabajo: emulación y conexión relé. En ambos casos el programa trabaja contra **fichero**.

En **modo emulación** el usuario simplemente podrá generar un fichero nuevo o modificar uno ya existente.

En **modo conexión relé** además se podrá realizar la comunicación con el relé, y así es posible leer su configuración o enviarle un fichero con una nueva.

Para tener una constancia escrita o una presentación gráfica sencilla de los datos de un determinado fichero, se ha dotado al programa de la posibilidad de **generación de informe**, donde además se incluye información adicional para facilitar un seguimiento de los mismos.

Para facilitar el manejo del programa, éste se ha desarrollado dentro del entorno Windows, aprovechando así su sistema de ventanas, menús, manejo de ratón, etc... que le confieren un carácter más intuitivo.

Desde el punto de vista de interfaz gráfico, el programa consta de una ventana principal donde se incluye el menú de trabajo, en el interior de la cual se dispondrá de otra ventana asociada a un determinado grupo de ajustes.

GEK – 105569B

## 2.1. Requisitos del Sistema

Es necesaria la siguiente configuración mínima para el PC:

- procesador 386 o superior (se recomienda 486) Ī
- 4 Mb de RAM (se recomienda 8 Mb)  $\blacksquare$
- disquetera de 3 ½  $\blacksquare$
- puerto de comunicaciones serie RS-232C  $\blacksquare$
- puerto paralelo para impresora Ī
- Windows 3.1 o superior

## 2.2. Instalación de GE Intro

Antes de realizar la instalación es necesario iniciar Windows.

## 2.2.1. Instalación con disquetes

El programa de instalación consta de 3 disquetes de 3 ½. pulgadas:

- 1. Introduzca el disquete 1 en la disquetera.
- 2. Desde el Administrador de Programas de Windows seleccione la opción "Ejecutar ..." y ejecute el programa "setup.exe" del disquete.
- 3. Siga los pasos que le indique el programa de instalación. Si no tiene ningún programa de GE\_NESIS instalado, podrá seleccionar el directorio donde se cargará la aplicación; en caso contrario el directorio se seleccionará automáticamente.
- 4. Una vez realizada la instalación se creará un grupo en Windows llamado "GE\_NESIS" en donde se incluirá el icono correspondiente a la aplicación.

*NOTA*: GE\_intro precisa tener instalado algún modelo de relé para poder trabajar correctamente. Ver el apartado siguiente para instalar un modelo de relé.

## 2.2.2. Instalación desde Internet o desde el CD-ROM de Productos

El programa de instalación se encuentra también disponible en el CD-ROM de productos de GE Power Management, o desde Internet, en la dirección www.ge.com/indsys/pm. El usuario encontrará en ambos un fichero comprimido llamado **ge\_intro.exe**.

El proceso de instalación en estos casos será el siguiente:

- 1. Crear un directorio y extraer los ficheros de **ge\_intro.exe** a él.
- 2. Desde el directorio creado, ejecutar el fichero **setup.exe**, que se habrá generado durante la acción anterior.
- 3. Seguir los pasos que le indique el programa de instalación. Si no tiene ningún programa de GE\_NESIS instalado, podrá seleccionar el directorio donde se cargará la aplicación; en caso contrario el directorio se seleccionará automáticamente.
- 4. Una vez realizada la instalación se creará un grupo en Windows llamado "GE\_NESIS" en donde se incluirá el icono correspondiente a la aplicación.

*NOTA*: GE intro precisa tener instalado algún modelo de relé para poder trabajar correctamente. Ver el apartado siguiente para instalar un modelo de relé.

#### 23 Instalación de un Modelo Nuevo de Relé

Con cada modelo nuevo de relé se acompaña un disquete que contiene la base de datos característica de ese modelo. GE\_intro precisa de esta base de datos para poder comunicar y generar ficheros específicos de ese modelo.

Para instalar un modelo nuevo:

- **Introduzca el disquete en la disquetera.**
- Desde el Administrador de Programas de Windows seleccione la opción "Ejecutar ." y ejecute el programa "setup.exe" del disquete.
- Siga la instrucciones del programa de instalación.
- Una vez finalizada con éxito, el modelo instalado es operativo para el GE intro.

Si existiera ya la base de datos de ese modelo, quedaría instalada aquella de versión superior.

# **3. DESCRIPCION DEL INTERFAZ GRAFICO**

Tanto en este apartado como en el siguiente se establece la nomenclatura que se usará a lo largo de este manual para referirse a los distintos controles u objetos que poseen cada una de las pantallas que conforman la aplicación.

El programa consta básicamente de 2 tipos de ventanas:

- 1.- **Ventana principal**: es la que aparece al iniciar la ejecución.
- 2.- **Ventana de ajustes**: cada grupo de ajustes tiene asociada una ventana que está incluida dentro de la ventana principal. Sólo puede existir una ventana de ajustes activa.

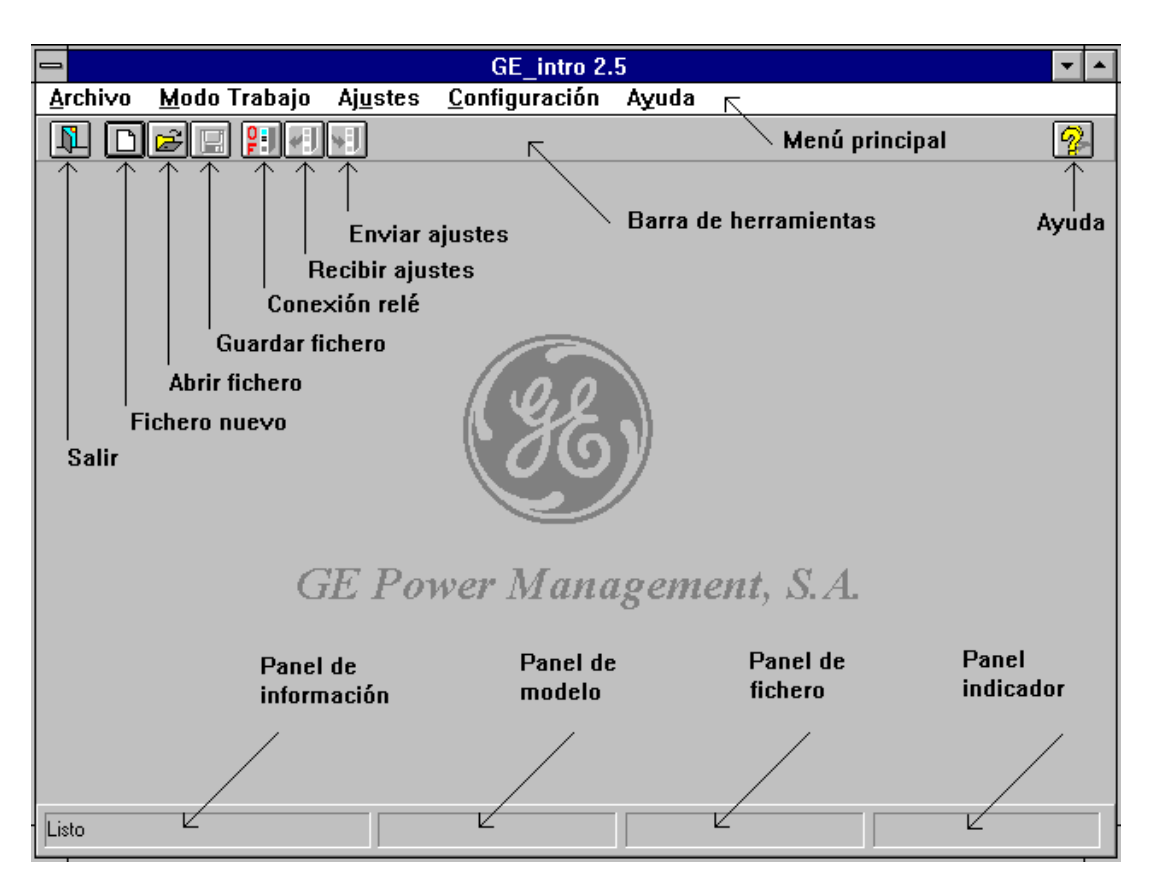

## 3.1. Pantalla Principal

*Figura 1. Pantalla principal.*

De acuerdo a la Figura 1, los elementos que definen la pantalla principal son:

- 1.- Menú principal: con todas las opciones y posibilidades del programa.
- 2.- Barra de herramientas: donde se encuentran botones que realizan las mismas operaciones que las asignadas a sus correspondientes opciones de menú.
- 3.- Botones: las opciones de menú asociadas a cada uno ellos cuando son pulsados:
	- \* Fichero nuevo: "Archivo" "Nuevo"
	- \* Abrir fichero: "Archivo" "Abrir"
	- \* Guardar fichero: "Archivo" "Guardar"
	- \* Enviar ajustes: "Archivo" "Enviar ajustes"
	- \* Recibir ajustes: "Archivo" "Recibir ajustes"
	- \* Ayuda: "Ayuda" "Acerca de .."
	- \* Salir: "Archivo" "Salir"
	- \* Conexión relé: este botón tiene asignadas dos

funciones, según el texto que muestre

- OF : "Modo Trabajo" -
- "Emulación"
	- ON: "Modo Trabajo" -

"Conexión Relé"

4.- Paneles:

- \* Panel de información: texto indicativo del estado o acciones del programa.
- \* Panel de modelo: texto que indica el modelo con que se está trabajando.
- \* Panel de fichero: texto que indica el fichero de trabajo.
- \* Panel de indicador: indicador a modo de termómetro que indica el % realizado de una determinada operación.

## 3.2. Pantalla de Ajustes

Los ajustes que permiten parametrizar el relé se han agrupado de acuerdo a características funcionales. Se ha desarrollado una pantalla para cada grupo, según las necesidades. Todas las pantallas tienen elementos comunes que se presentan en la Figura 2. (Para referirse a cada pantalla en particular ver apartado 6).

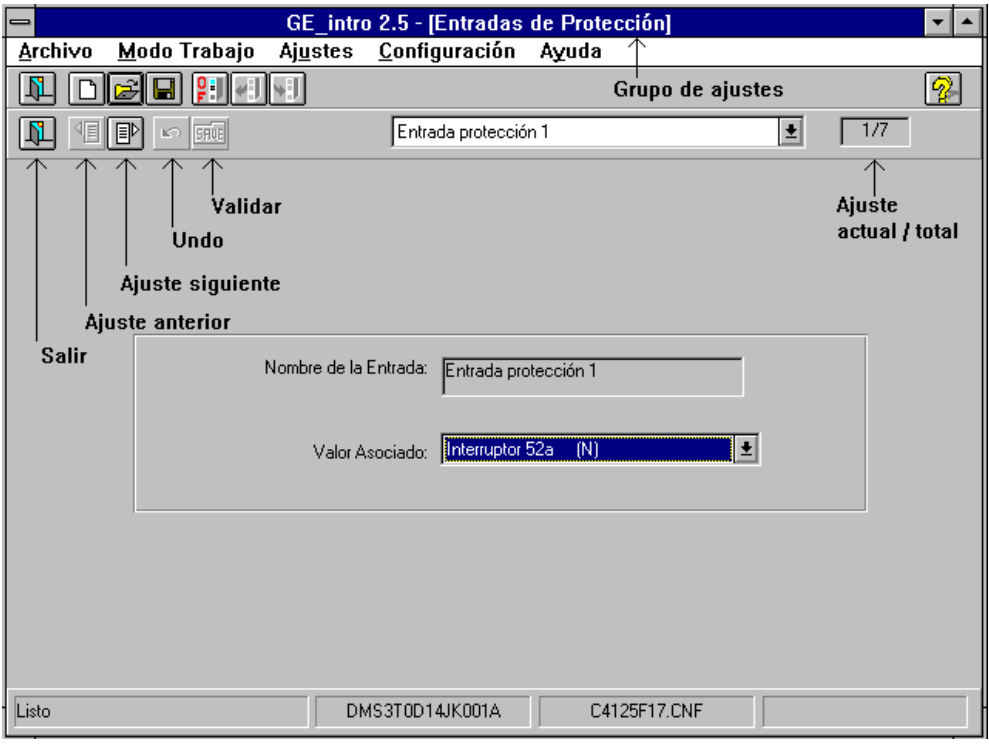

*Figura 2. Pantalla de ajustes.*

En la parte superior de la pantalla aparece, sobre el menú principal, el grupo de ajustes en que el usuario se halle trabajando.

Debajo de la barra de herramientas, aparece una subbarra con los botones que se describen a continuación. (Los botones aquí representados no tienen una relación directa con ninguna opción del menú, es decir son botones independientes). Su significado es el siguiente:

- 1. **Salir**: para salir de la pantalla de ajustes y volver a la pantalla principal.
- 2. **Ajuste anterior**: para moverse al ajuste anterior.
- 3. **Ajuste siguiente**: para moverse al siguiente ajuste.
- 4. **Undo**: pulsando este botón el ajuste actual toma el valor de la última validación.
- 5. **Validar**: una vez realizada una modificación de un ajuste, este botón valida el ajuste, pero no lo guarda en el fichero. Para guardarlo ha de usarse la opción archivo guardar. Una vez modificados y validados todos los ajustes que se deseen, han de guardarse en el fichero correspondiente. Todo ajuste habrá de ser validado antes de guardarse en el fichero.
- 6. **Ajuste actual/total**: indica el número del ajuste actual que se va a configurar, así como el número total de ajustes de ese grupo.

GEK – 105569B

## 4.1. Archivo

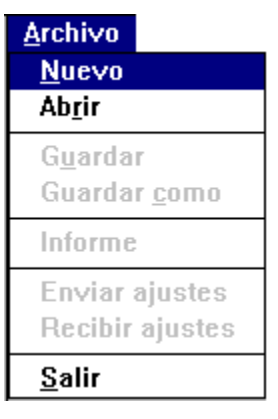

*Figura 3. Menú Archivo.*

### 4.1.1. Nuevo

Esta opción permite abrir un fichero nuevo, que por defecto se llamará "pordefec.cnf". Dispone de un botón asociado en la barra de herramientas (ver 3.1.).

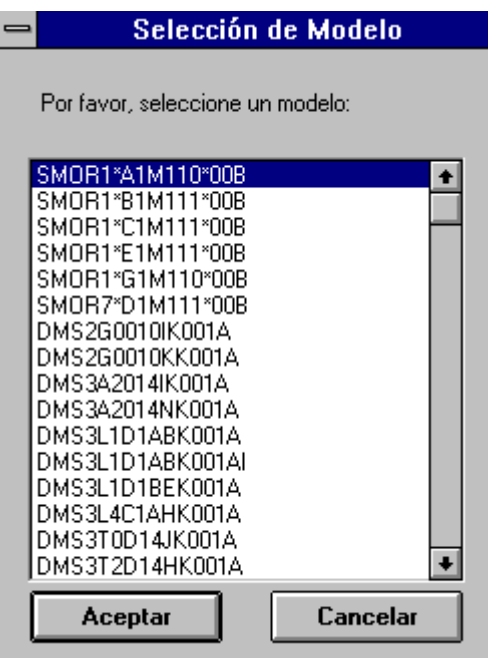

*Figura 4. Modelos.*

Trabajando en modo emulación, se presenta en pantalla una lista de los modelos instalados entre los cuales el usuario podrá elegir uno determinado (Figura 4).

En modo conexión relé el programa reconoce el modelo con el que está comunicando.

#### 4.1.2. Abrir

Esta opción permite abrir un fichero existente. Dispone de un botón asociado en la barra de herramientas (ver 3.1.).

Cuando se trabaja en modo conexión con un modelo determinado, sólo se pueden abrir los ficheros compatibles con ese modelo.

#### 4.1.3. Guardar

Esta opción permite salvar el fichero de trabajo. Si dicho fichero es "pordefec.cnf" se le pedirá al usuario que le asigne otro nombre. Dispone de un botón asociado en la barra de herramientas (ver 3.1.).

#### 414 Guardar Como

Esta opción realiza un copia del fichero de trabajo a otro fichero cuyo nombre es elegido por el usuario.

#### 4.1.5. Informe

Esta opción permite generar un informe del fichero de trabajo sobre la pantalla. Dicho informe se puede imprimir. La descripción completa del informe (formato, opciones, etc.) se encuentra en el apartado 7.

#### 4.1.6. Enviar Ajustes

Esta opción permite enviar los ajustes almacenados en un fichero al relé. El fichero que se desea enviar **puede ser tanto el de trabajo (si lo hay) como cualquier otro**. En el segundo caso, el usuario deberá elegirlo y previo a su envío el programa comprobará la compatibilidad del fichero con el relé.

Se dispone de un botón asociado en la barra de herramientas (ver 3.1.). En pantalla aparecerá el siguiente gráfico durante el envío:

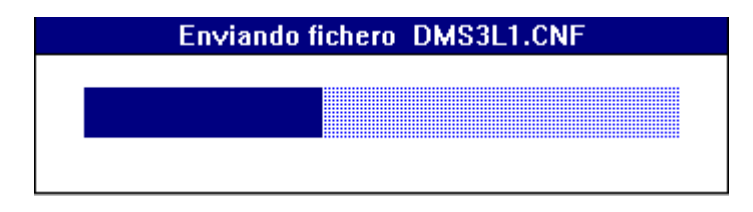

*Figura 5. Envío de ajustes.*

NOTA: Antes de enviar los ajustes, el programa **deshabilitará el relé**, y posteriormente realizará el envío. Una vez finalizado éste, el programa **dejará el relé en el estado en que se encontraba antes del envío** y presentará un mensaje en pantalla informando al usuario de que debe resetearlo (apagar y encender) para que la nueva configuración se haga efectiva.

Si existiera algún problema durante la comunicación, el programa avisaría de ello **y el relé quedaría deshabilitado**.

## 4.1.7. Recibir Ajustes

Esta opción permite leer a un fichero los ajustes del relé. El fichero donde se almacenarán los ajustes **podrá ser tanto el de trabajo (si lo hay) como cualquier otro**. En el segundo caso, el usuario deberá elegirlo y previo a su envío el programa comprobará la compatibilidad del fichero con el relé.

Se dispone de un botón asociado en la barra de herramientas (ver 3.1.). En pantalla aparecerá el siguiente gráfico durante la recepción:

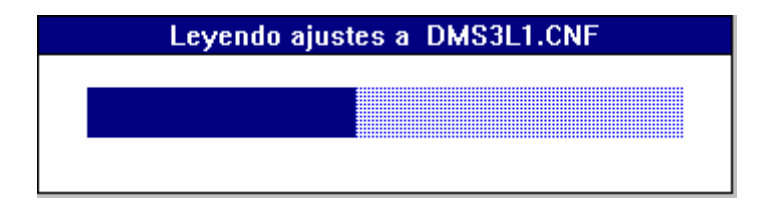

*Figura 6. Lectura de ajustes.*

## 418 Salir

Esta opción permite finalizar y salir del programa. Si hubiera un fichero cargado sobre el que se han realizado modificaciones y no se han salvado, el programa avisaría de ello y permitiría al usuario guardar los últimos cambios.

Se dispone de un botón asociado en la barra de herramientas (ver 3.1.).

## 4.2. Modo Trabajo

| <b>Modo Trabajo</b>  |
|----------------------|
| $\sqrt{E}$ mulación  |
| <b>Conexion Relé</b> |

*Figura 7. Menú Modo Trabajo.*

## 4.2.1. Emulación

Esta opción permite trabajar con un fichero directamente, sin realizar una conexión previa con el relé.

Dispone de un botón asociado en la barra de herramientas (ver 3.1.). Cuando se está trabajando en este modo, el botón asociado presentará el texto  $"OF"$ 

## 4.2.2. Conexión Relé

Esta opción permite trabajar directamente con el relé. Al conectar con el relé en realidad se trabaja posteriormente con el fichero y la habilitación de ajustes no supone que estos se envíen al relé. Cada vez que se envían ajustes al relé se envía un fichero entero.

Dispone de un botón asociado en la barra de herramientas (ver 3.1.). Cuando se está trabajando en este modo, el botón asociado presentará el texto "ON".

Si no se dispone del número de relé o la contraseña, el programa la/s pide automáticamente antes de proceder a la conexión.

Si durante la conexión con el relé existe algún problema en la comunicación, el programa vuelve automáticamente al modo emulación.

## 4.3. Ajustes

En esta opción de menú se presentan los ajustes del relé en tres grupos principales: Control, Protección y Generales. A su vez, cada uno se divide en subgrupos de acuerdo a características funcionales.

Siempre que se tenga cargado un fichero determinado, aparecerán activos aquellos grupos de ajustes que sean compatibles con el modelo de equipo con el que se esté trabajando.

Hay equipos de sólo protección (SMOR-B), sólo control (DMS) y protección y control (DRS).

| <b>Ajustes</b>        |  |
|-----------------------|--|
| <b>Control</b>        |  |
| Protección            |  |
| Configuración General |  |

*Figura 8. Menú Ajustes.*

## 4.3.1. Control

Ver apartado 6.1.

| Ajustes               |                                                                                                    |
|-----------------------|----------------------------------------------------------------------------------------------------|
| <b>Control</b>        | Configuración de Aparamenta                                                                                                    |
| Protección            | Temporizadores de Maniobras                                                                                                    |
| Configuración General | Asignación de Entradas Digitales<br>Asignación de Entradas Pulsos<br>Asignación de Entradas RTU<br>Asignación de Entradas Aparamenta |
|                       | Asignación de Salidas<br>Asignación de Eventos<br>Timeout Confirmación de Maniobra<br>Asignación del Estado de Mando                 |
|                       | Condiciones de Actuación<br><b>Condiciones de Fallo</b><br><b>Condiciones de Exito</b>                                               |

*Figura 9. Menú Ajustes Control.*

## 4.3.2. Protección

Ver apartado 6.2.

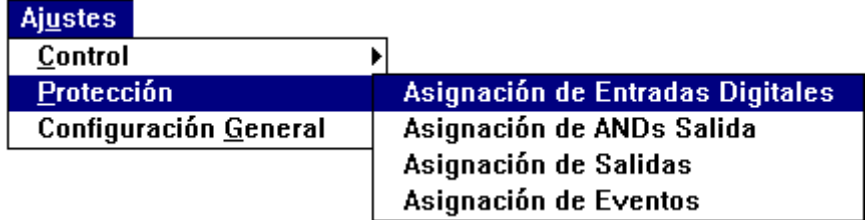

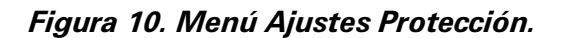

## 4.3.3. Configuración General

Ver apartado 6.3.

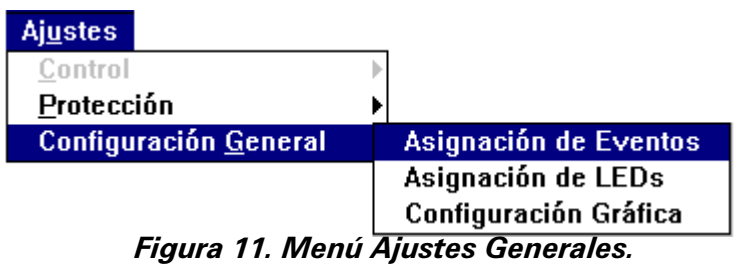

## 4.4. Configuración

| <b>Configuración</b> |  |
|----------------------|--|
| Idioma               |  |
| Puerto               |  |
| <b>Baudios</b>       |  |
| Número de Relé       |  |
| Contraseña           |  |

*Figura 12. Menú Configuración.*

## 4.4.1. Idioma

Esta opción permite seleccionar el idioma en el que se desea que aparezcan los mensajes en pantalla o se realice el informe. Los idiomas seleccionables son español e inglés

| <b>Configuración</b>         |          |
|------------------------------|----------|
| Idioma                       | √Español |
| Puerto<br><b>Baudios</b>     | Inglés   |
| Número de Relé<br>Contraseña |          |

*Figura 13. Menú Idioma.*

## 4.4.2. Puerto

Esta opción permite seleccionar el puerto de comunicaciones a través del cual se realizará la conexión con el relé. Por defecto es el COM2.

| <b>Configuración</b> |         |
|----------------------|---------|
| Idioma               |         |
| Puerto               | Port1   |
| <b>Baudios</b>       | √ Port2 |
| Número de Relé       | Port3   |
| Contraseña           | Port4   |

*Figura 14. Menú Puerto*

## 443 Baudios

Esta opción permite seleccionar la velocidad de comunicación. Por defecto es 9600 baudios. Además están prefijados los siguientes parámetros:

- Paridad: Ninguna

- Bit de datos: 8

- Bit de stop: 1

| Configuración  |               |
|----------------|---------------|
| Idioma         |               |
| Puerto         |               |
| <b>Baudios</b> | 1200          |
| Número de Relé | 24NN          |
| Contraseña     | 4800          |
|                | $\sqrt{9600}$ |
|                | 14400         |
|                | 19200         |

*Figura 15. Menú Baudios.*

## 4.4.4. Número de Relé

Esta opción indica el número de relé con el que se desea realizar la conexión. Este número debe coincidir con el que tiene el relé.

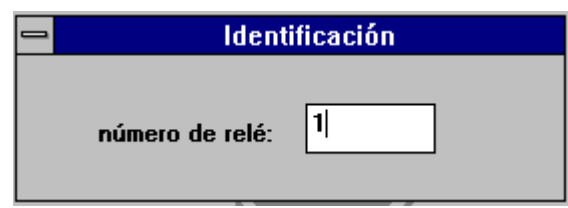

*Figura 16. Número de relé.*

(Véase libro de instrucciones del SMOR-B (apdo. configuración), para ver cómo se busca dicho ajuste en el relé).

## 4.4.5. Contraseña

Esta opción exige al usuario que introduzca la clave necesaria para cambiar ajustes. Si la contraseña introducida no coincide con la que tiene el relé, se podrá realizar la comunicación e incluso leer ajustes, pero no modificarlos.

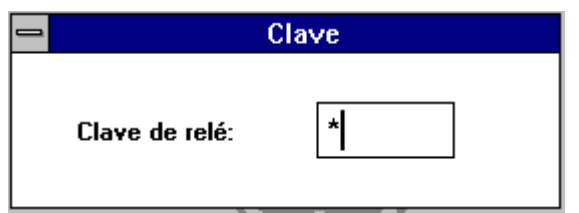

*Figura 17. Contraseña.*

## 4.5.  $Ayuda$

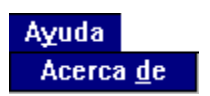

*Figura 18. Menú Ayuda.*

4.5.1. Acerca de

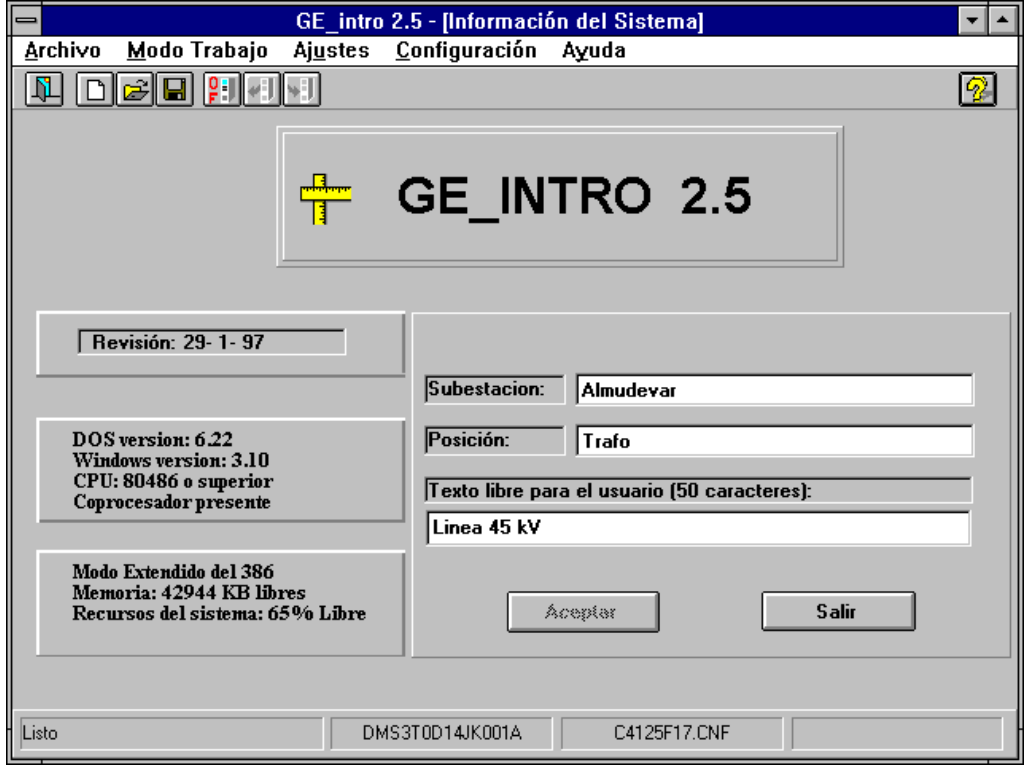

*Figura 19. Pantalla Acerca de.*

El texto introducido por el usuario **será validado** cuando se pulse el botón de "Aceptar", pero **no se almacenará en fichero** hasta que se pulse la opción de menú "Archivo"-"Guardar" o su correspondiente botón de la barra de herramientas.

Esta pantalla permite mostrar información adicional que puede ser de dos tipos:

- 1. Información varia: versión / revisión del programa e información del sistema.
- 2. Texto para el informe: el texto que el usuario introduzca en los campos "Subestación:", "Posición:" y "Comentarios:" aparecerán en el informe. (Ver el apartado 7. para más detalles).

GEK – 105569B

Como se ha indicado anteriormente, existen dos modos de trabajo para establecer la configuración. El **modo emulación** permite la generación o modificación de un fichero de configuración.

En el **modo conexión relé**, es posible trabajar directamente con el relé, enviando o recibiendo ajustes del relé mismo.

## 5.1. Emulación

Trabajando en este modo el botón de "conexión relé" (ver Figura 1) está en "OF" y la opción de menú "Modo Trabajo"-"Emulación" aparece marcada.

En modo emulación, el usuario puede en cualquier momento generar un fichero nuevo o abrir uno existente.

Si se elige un fichero nuevo, el programa necesita conocer para qué modelo de relé se quiere realizar dicho fichero. En pantalla aparece una lista de los modelos instalados y el usuario debe elegir uno. El fichero sobre el que trabaja el usuario tiene un nombre por defecto (pordefec.cnf), pero no se puede salvar con ese nombre, por lo que el programa pide que se le asigne otro en el momento de guardarlo.

Si se elige un fichero existente, el programa comprobará que el modelo asociado está instalado. Es decir para que se pueda trabajar con un determinado modelo de relé, deberá estar previamente instalado (ver 2.3.). Ante cualquier error, el programa avisará del mismo con su correspondiente mensaje.

Es importante tener en cuenta que una vez que el usuario está trabajando en su fichero, los ajustes que introduzca serán validados una vez que se pulse el botón de "validar" (ver Figura 2). Sin embargo estos no serán guardados en fichero hasta que el usuario pulse el botón "guardar fichero" (ver Figura 1) o la opción de menú "Archivo"-"Guardar".

## 5.2 Conexión Relé

En este modo de funcionamiento se entra pulsando el botón de "conexión relé" (ver Figura 1) cuando dicho botón tiene el indicativo "OF" o con la opción de menú "Modo Trabajo"-"Conexion Relé".

Es conveniente que el usuario compruebe los parámetros de comunicación antes de proceder a la conexión con el relé. Los parámetros por defecto asignados cuando se instala el programa son:

PORT2, 9600, N, 8 , 1

que se refieren respectivamente al puerto serie, velocidad en baudios, paridad, bits de datos y bit de stop. Se permite al usuario cambiar el puerto y la velocidad (ver 4.4.).

En el momento de establecer la comunicación con el relé se carga el driver de comunicaciones, que será el encargado de establecer el enlace físico a través del puerto serie del PC con el relé.

El driver consta de dos iconos minimizados denominados "DRIVER DDS DE COMUNICACIONES" y "ERRORES DE COMUNICACIONES". El primero es el gestor propiamente dicho, mientras que el segundo es simplemente un visualizador de mensajes de error.

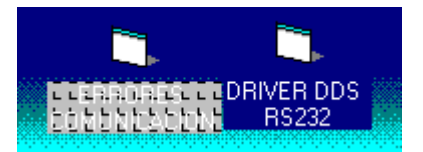

*Figura 20. Iconos del driver.*

La conexión comienza cuando , una vez cargado el driver, éste le pide al relé su modelo. Si la comunicación se ha realizado con éxito, en el panel de modelo (ver Figura 1) de la pantalla aparece el modelo leído, el botón de "conexión relé" (ver Figura 1) pasa a "ON" y la opción de menú "Modo Trabajo"- "Conexion Relé" aparece marcada. Si hubiera algún problema de conexión , el programa quedaría en modo emulación.

Realizada la conexión, el modelo leído tiene prioridad sobre cualquier otro modelo con el que se pueda estar trabajando. Es decir, si estamos trabajando en modo emulación con un determinado modelo pero al realizar la conexión el modelo leído no coincide con el de trabajo, el programa pasa automáticamente a trabajar con el modelo leído permitiendo lógicamente que el usuario pueda salvar cualquier cambio anterior.

Pudiera ser que durante la conexión existiera algún problema. En este caso el relé se pueden dar dos tipos de errores de comunicación:

1.- **Error fatal de comunicación**: en este caso el se informa del error en la Maximizar esta ventana para ver el error ocurrido.

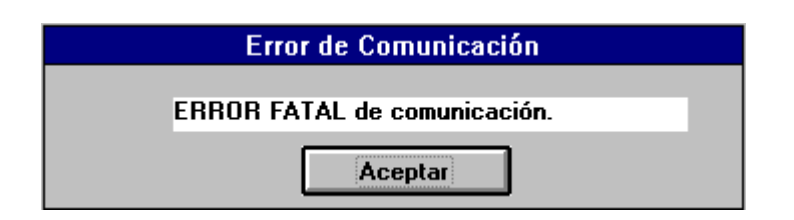

*Figura 21. Error fatal de comunicación .*

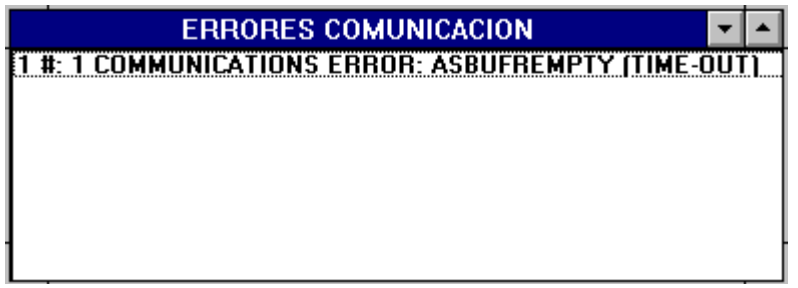

*Figura 22. Errores de comunicación.*

2.- **Error de comunicación nº 0x--:** este no es un error propio de la comunicación, sino del relé. El número que aparece en pantalla es un código enviado por el relé e indicativo de su error.

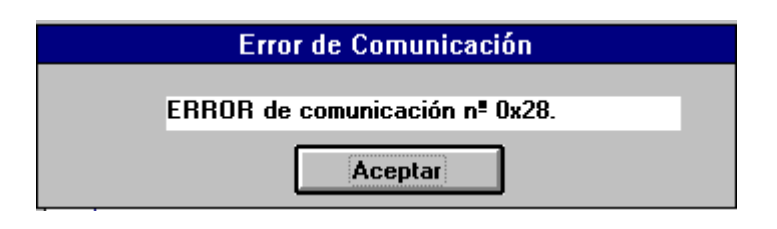

*Figura 23. Error de comunicación.*

Básicamente en este modo se pueden realizar la mismas operaciones sobre un fichero que en el modo emulación, añadiéndose la lectura y envío de ajustes. En este último caso el usuario puede leer o enviar los ajustes del fichero de trabajo o de cualquier otro fichero.

Durante el envío o recepción aparecerá en pantalla un indicador que da una idea aproximada de la cantidad de ajustes trasvasados (ver 4.1.6. y 4.1.7.).

GEK – 105569B

# **6.** *DESCRIPCION DE AJUSTES*

## 6.1 Control

## 6.1.1. Configuración de Aparamenta

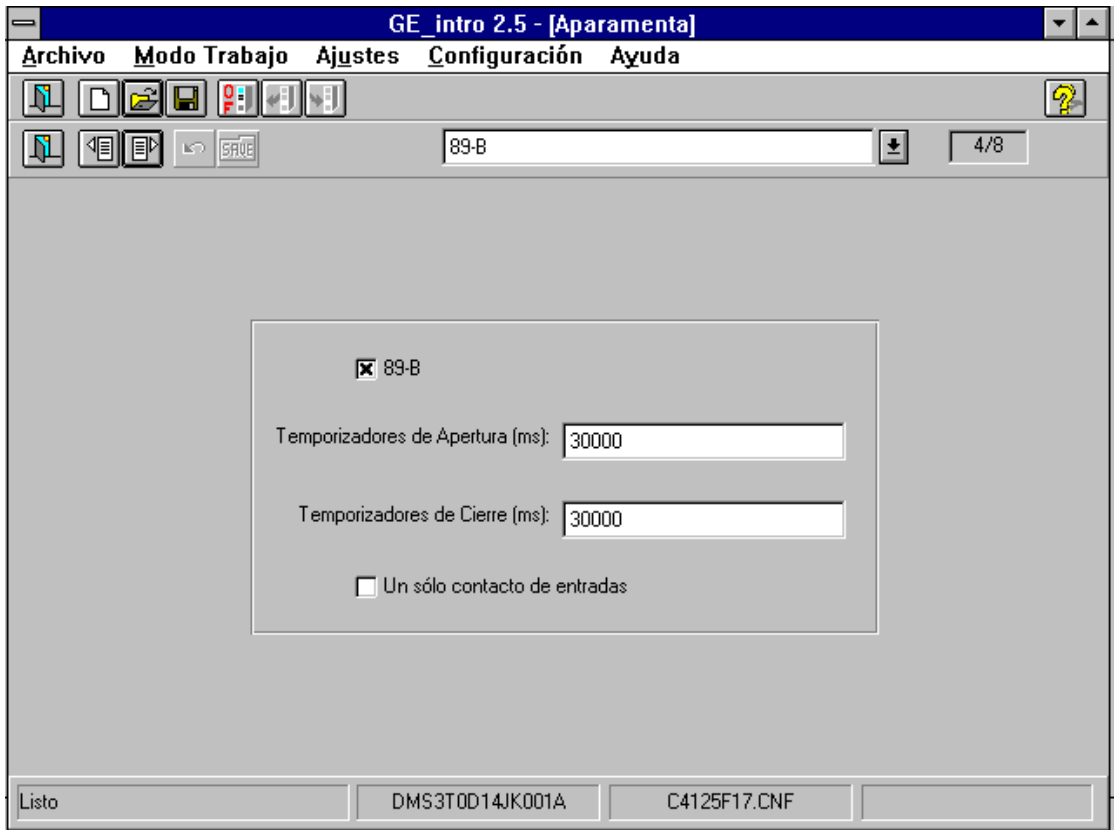

*Figura 24. Configuración de Aparamenta.*

El control admite un máximo de 7 dispositivos de Aparamenta (interruptores, seccionadores, basculantes , ...) configurables por el usuario, además incluye el aparato "Control" que no es configurable.

El término "Aparamenta" se refiere a aquello que tienen un significado concreto para el Control, aunque no representen un aparato físico como tal. Así en este grupo se incluyen tanto "Control" como interruptores, seccionadores, etc...

Para cada elemento de aparamenta definido, el programa pide el tiempo de apertura y el tiempo de cierre. "Tiempo de Apertura" y "Tiempo de Cierre" el tiempo durante el cual se permite que los contactos tipo-A y tipo-B correspondientes a un dispositivo de Aparamenta se encuentren ambos

desactivados (y por lo tanto el dispositivo se encuentra en una situación transitoria), antes de dar fallo al cierre o apertura respectivamente.

Conviene, sin embargo, aclarar que pueden existir dispositivos a los que se les asocie un único contacto. En este caso, no tienen sentido el "Tiempo de Apertura" y "Tiempo de Cierre".

La Figura 24 muestra la manera de configurar este grupo de ajustes:

- Se trata de la Aparamenta 3 (la primera es la Aparamenta 0).
- El texto "89-B" es introducido por el usuario, para dar nombre al aparato que va a configurar. El texto que aquí se introduzca (o el de defecto en su caso) aparecerá:
	- 1. Como parte del texto en el grupo de ajustes "Entradas de Aparamenta" (ver 6.1.5) para cada uno de sus contactos, es decir, aparecerá un texto "89-B -A" y otro "89-B -B".
	- 2. Como parte del texto en el "Grupo de Señal" (ver 6.1.6) de Aparamenta; es decir, el texto "89-B" formará parte del texto que se corresponda con la Aparamenta 4 en el "Grupo de Señal" de Aparamenta, y así podrán aparecer los siguientes textos:<br>"A3:CerradoActivo89-B", "A3:Indefinido89-B", "A3:Fallo "A3:CerradoActivo89-B", "A3:Indefinido89-B", "A3:Fallo Apertura89-B", "A3:Fallo Cierre89-B".
- La "x" que aparece en el check-box indica que el equipo va a llevar asociado este aparato. Si no se pone, el relé no identificará el aparato.
- Los valores "30000" son introducidos por el usuario para determinar el "Tiempo de Apertura" y "Tiempo de Cierre" en milisegundos.
- El check-box que aparece sin "x" indica que el aparato en cuestión va a tener asignados 2 contactos de entrada. En caso contrario sólo tendría asignado un contacto.

#### 6.1.2. Temporizadores de Maniobra

El control permite realizar hasta 16 maniobras, 2 prefijadas ("Bloquear el Control" y "Desbloquear el Control") y 14 configurables. Las órdenes de maniobra pueden llegar por comunicaciones locales (pantalla y teclado), por comunicaciones remotas o por entradas de pulso (RTU convencional).

De cada maniobra se puede configurar:

- La "Identificación" de la maniobra.
- Las "Condiciones de Actuación" para iniciar una maniobra (4 condiciones).
- Las "Condiciones de Fallo" para abortar una maniobra ya iniciada (3 condiciones).
- La "Condición de Exito" para concluir si la maniobra ha sido exitosa (1 condición).
- El "Tiempo de Actuación", durante el cual se espera a que se cumpla alguna de las condiciones de actuación.
- El "Tiempo de Fallo", durante el cual se espera que se cumpla la condición de éxito.
- El "Tiempo de Salida", durante el cual permanece activa la salida de la maniobra.

Por cada maniobra se generan 2 señales: una señal de selección de dispositivo y otra de salida de maniobra. Estas señales pueden direccionarse a las salidas físicas (bornas) deseadas por el usuario. La señal de selección se activa al confirmar la maniobra y permanece activa hasta que la maniobra concluye con éxito o finaliza el "Tiempo de Fallo".La señal de salida se activa al cumplirse alguna "Condición de Actuación" y permanece activa durante el "Tiempo de Salida".

En esta apartado se identifica cada maniobra y se ajustan los tiempos correspondientes.

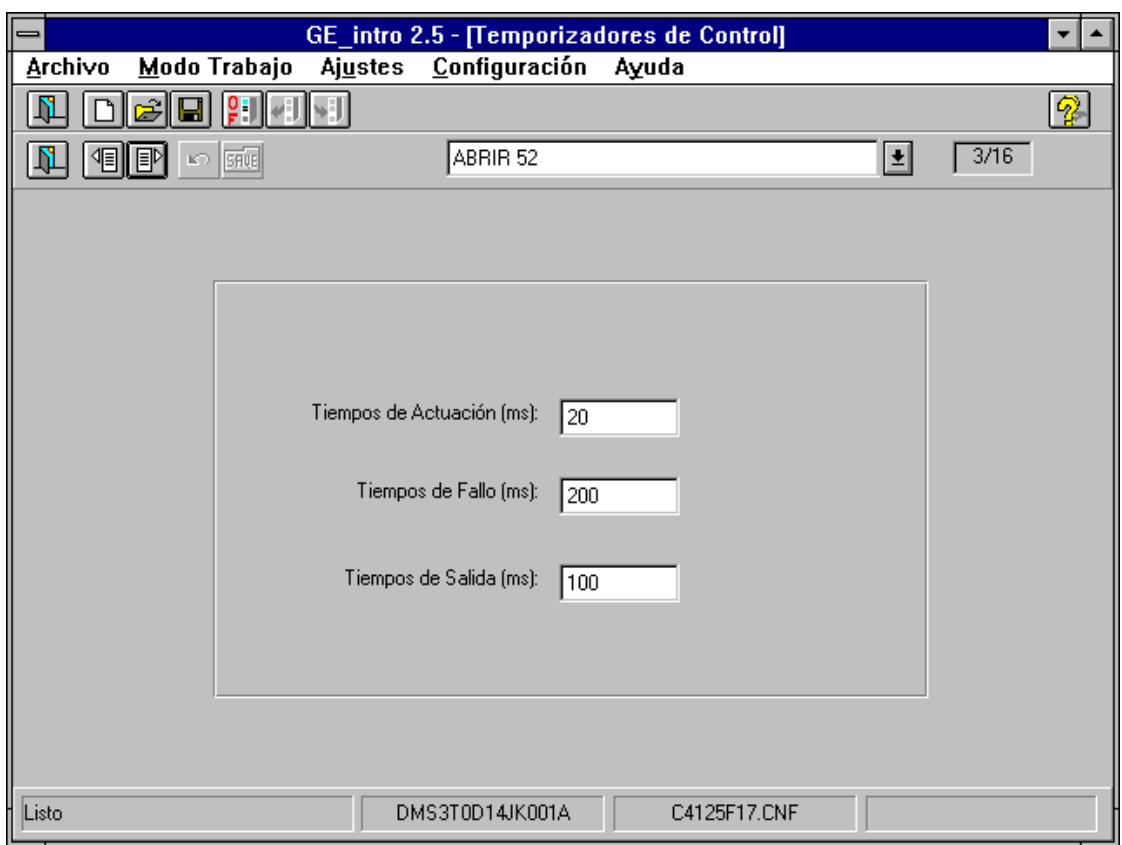

*Figura 25. Temporizadores de Maniobras.*

GEK – 105569B

El ejemplo de la Figura 25 sirve para explicar la manera de configurar este grupo de ajustes:

- Se trata de la maniobra 3.
- El texto "ABRIR 52" es introducido por el usuario para denominar la maniobra. El texto que aquí se introduzca (o el de defecto en su caso) aparecerá:
	- 1. Integro en el grupo de ajustes "Entradas de RTU" (ver 6.1.4) para la maniobra 3.
	- *2.*Como parte del texto en el "Grupo de Señal" (ver 6.1.6) de Ordenes; es decir, el texto "ABRIR 52" formará parte del texto que se corresponda con la Orden 3 en el "Grupo de Señal" de órdenes, y así podrán aparecer los siguientes textos: "O-3:ABRIR 52", "Selecc O-3:ABRIR 52", "Salida O-3:ABRIR 52".
	- 3. Como parte del texto que aparece en las pantallas de "Condiciones de Actuación", "Condiciones de Fallo" y "Condiciones de Salida", y así podrán aparecer los siguientes textos: "1ª Cond. Actuación ABRIR 52", "3º Cond Fallo ABRIR 52" o "Cond. Exito ABRIR 52".
	- Los tiempos "20", "200" y "100" son introducidos por el usuario para asignar los correspondientes tiempos de actuación, fallo y éxito respectivamente, en milisegundos.

## 6.1.3. Asignación de Entradas Digitales

El control puede manejar hasta 42 entradas físicas (bornas). En este apartado, se definen hasta 32 entradas lógicas (que están en el Estado Interno de Control), a las cuales el usuario puede dotar de significado y utilidad. Estas entradas lógicas pueden asignarse a entradas físicas concretas.

Las 8 primeras entradas lógicas tienen un tiempo de actuación configurable entre 0 y 60000 ms. Se activan y desactivan por nivel.

El ejemplo de la Figura 26 sirve para explicar la manera de configurar este grupo de ajustes:

- Se trata de la entrada digital 1, a la que se le ha asignado la entrada física (borna) 33.
- Tiempo de actuación de 0 milisegundos.
- El texto "ALARMA NIVEL DE ACEITE" es introducido por el usuario para denominar a la entrada. El texto que aquí se introduzca (o el de defecto en su caso) aparecerá como parte del texto en el "Grupo de Señal" (ver 6.1.6) de Entradas Digitales; es decir, dicho texto formará parte del texto que se

corresponda con la Entrada Digital 1 y así podrá aparecer el siguiente texto: "E1: ALARMA NIVEL DE ACEITE".

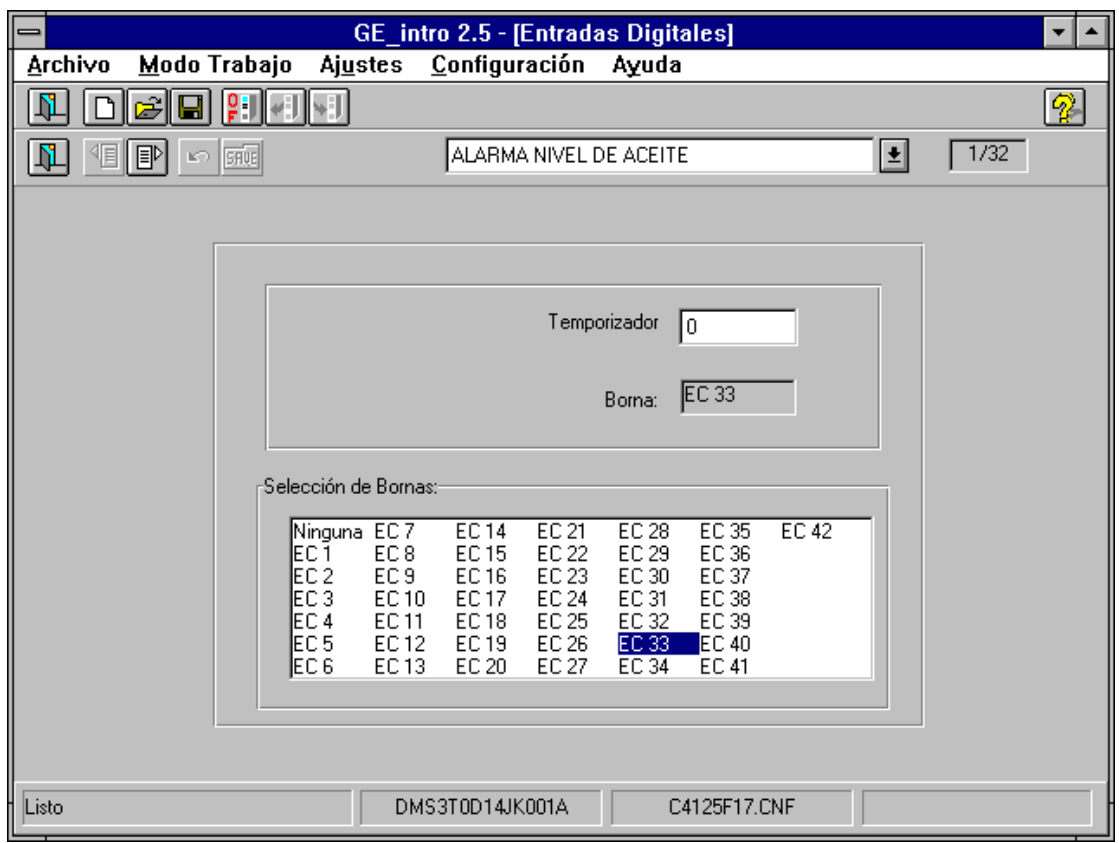

*Figura 26. Asignación de Entradas Digitales.*

## 6.1.4. Asignación de Entradas Pulsos

El control puede manejar hasta 42 entradas **físicas** (bornas). En este apartado, se definen hasta 4 entradas **de pulsos**, a las cuales el usuario puede dotar de significado y utilidad. A estas entradas de pulsos pueden asignarse entradas físicas concretas.

El ejemplo de la Figura *27* sirve para explicar la manera de configurar este grupo de ajustes:

- Se trata de la entrada de pulsos 1, a la que se le ha asignado la entrada física (borna) 9.
- El texto "CONTADOR 1" es introducido por el usuario para denominar a la entrada.

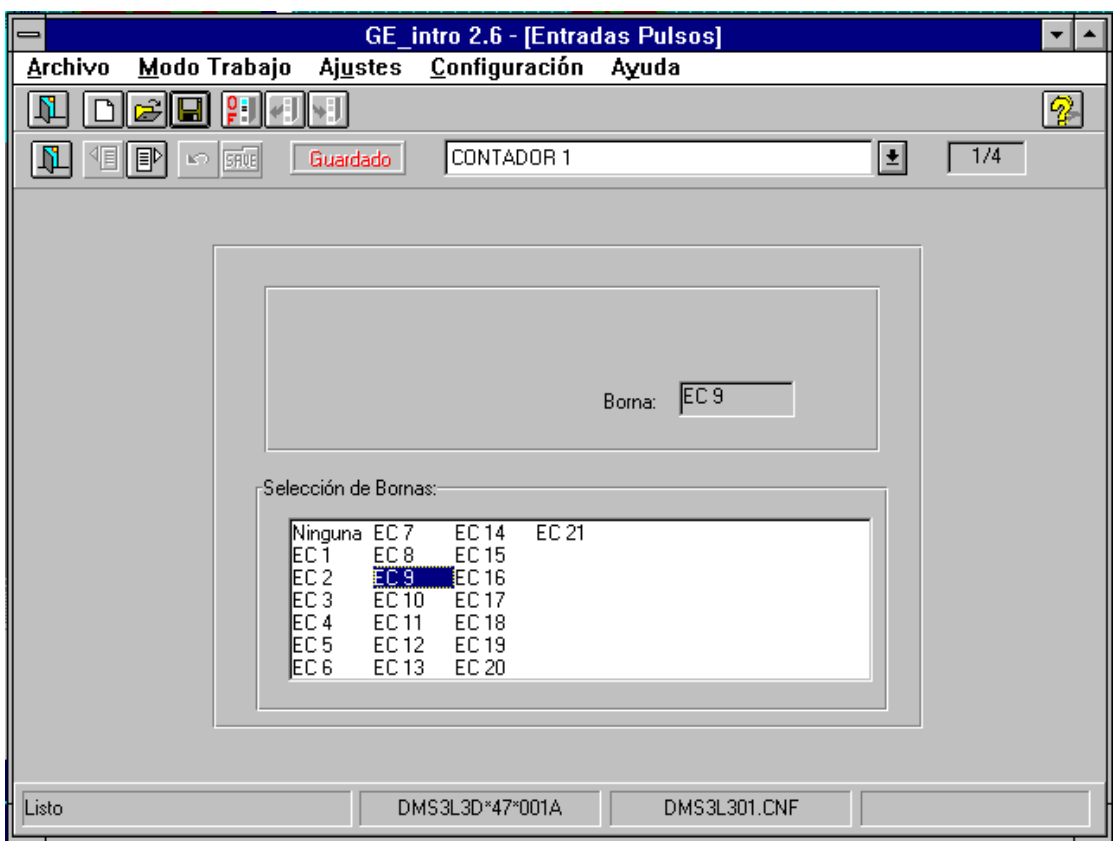

*Figura 27. Asignación de Entradas Pulsos.*

## 6.1.5. Asignación de Entradas RTU

Estas se asignan a órdenes cuando se desea realizar maniobras RTU convencional. Se activan por pulsos de 15 milisegundos mínimo y un tiempo máximo igual al "Timeout de Confirmación".

El ejemplo de la Figura 28 sirve para explicar la manera de configurar este grupo de ajustes:

- Entrada para la maniobra 3.
- El texto "ABRIR 52" se corresponde al que introdujo el usuario en la pantalla de "Temporizadores de Maniobras" para la maniobra 3 (ver ejemplo 6.1.2).
- Se ha asignado la entrada física (borna) 1

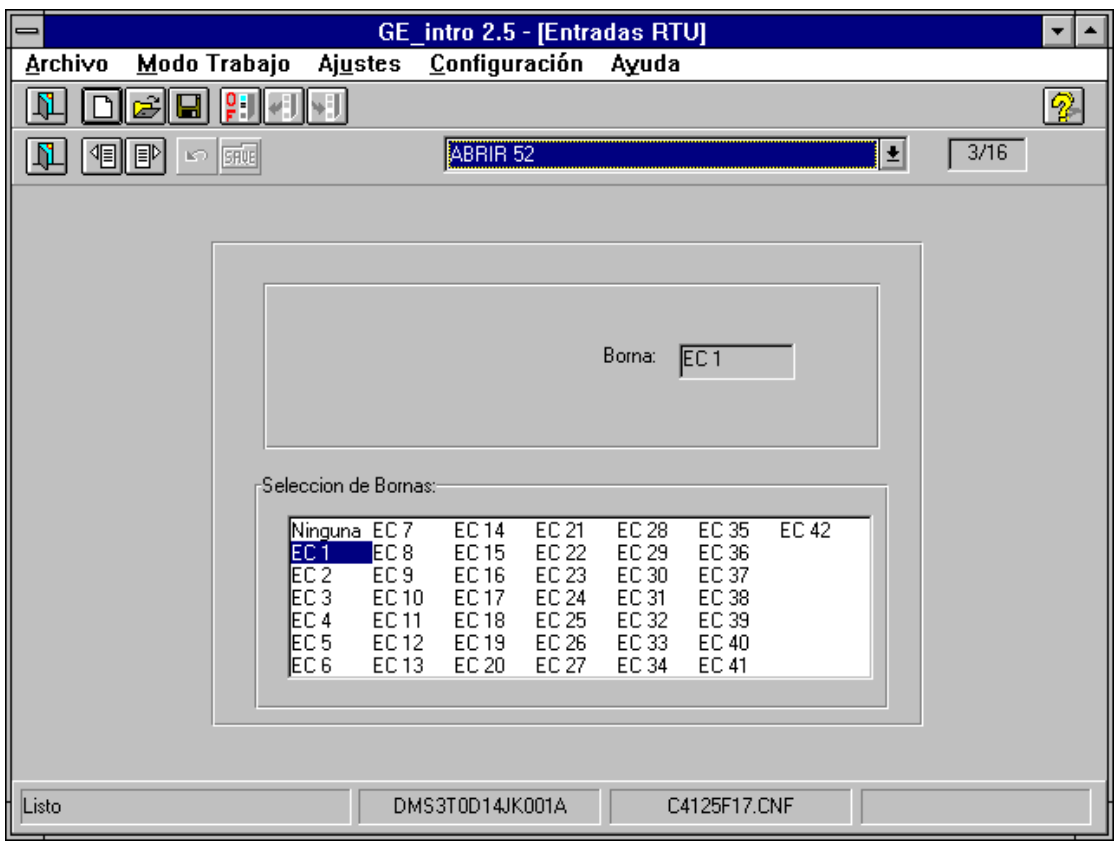

*Figura 28. Asignación de Entradas RTU.*

## 6.1.6. Asignación de Entradas Aparamenta

En este grupo se asignan entradas físicas a la aparamenta configurada en el "Configuración de Aparamenta" (ver 6.1.1). Los dos contactos que se pueden asignar a la aparamenta se denominan -A y -B. Se activan por nivel.

Pueden configurarse 16 entradas de aparamenta, por existir un máximo de 8 "aparatos" con 2 contactos como máximo para cada uno.

El ejemplo de la Figura 29 sirve para explicar la manera de configurar este grupo de ajustes:

- $\blacksquare$  El texto "89-B -A" se corresponde al texto "89-B" introducido en la pantalla de "Configuración de Aparamenta" más "-A" que indica que es el contacto -A. Existirá un "89-B -B" para el contacto -B. En concreto esta aparamenta es de 2 contactos. Si fuera de 1 sólo contacto, el contacto -B no tendría sentido.
- A este contacto se le ha asignado la entrada física (borna) 15.
- *NOTA*: Una misma entrada física puede pertenecer a diferente grupos. Por ejemplo, se le puede configurar como entrada de Aparamenta y además

como Entrada Digital para así poder direccionar su estado a una salida (ver 6.1.6).

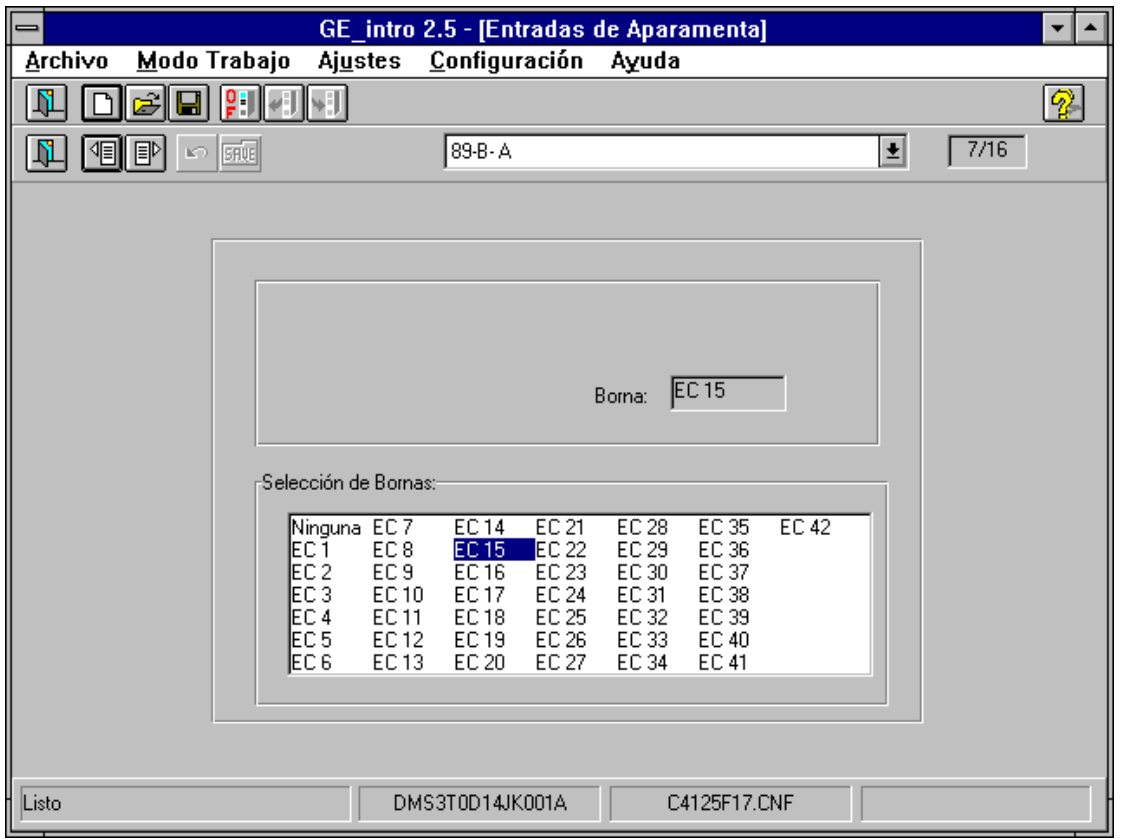

*Figura 29. Asignación de Entradas Aparamenta.*

## 6.1.7. Asignación de Salidas

Antes de comentar este apartado conviene aclarar un concepto relacionado con la configuración del Control, y éste se refiere a "Señales de Control" y "Grupos de Señales".

Las "Señales de Control" están formadas por 160 señales, agrupadas en 10 "Grupos de Señales", que contienen toda la información del Control. Entre ellas están:

- Estados de la Aparamenta (ver 6.1.1 "Configuración de Aparamenta").
- Las señales de selección y salida de las maniobras (ver 6.1.2 "Temporizadores de Maniobras").
- El estado de las entradas de RTU (ver 6.1.4. "Asignación de Entradas RTU").
- Las entradas digitales (ver 6.1.3 "Asignación de Entradas Digitales").

Se puede asignar a cada una de las salidas un máximo de 16 "Señales de Control", con la condición de que todas ellas pertenezcan al mismo "Grupo de Señales". La señal de salida se activa cuando se da al menos una de ellas, es decir, se hace un OR lógico.

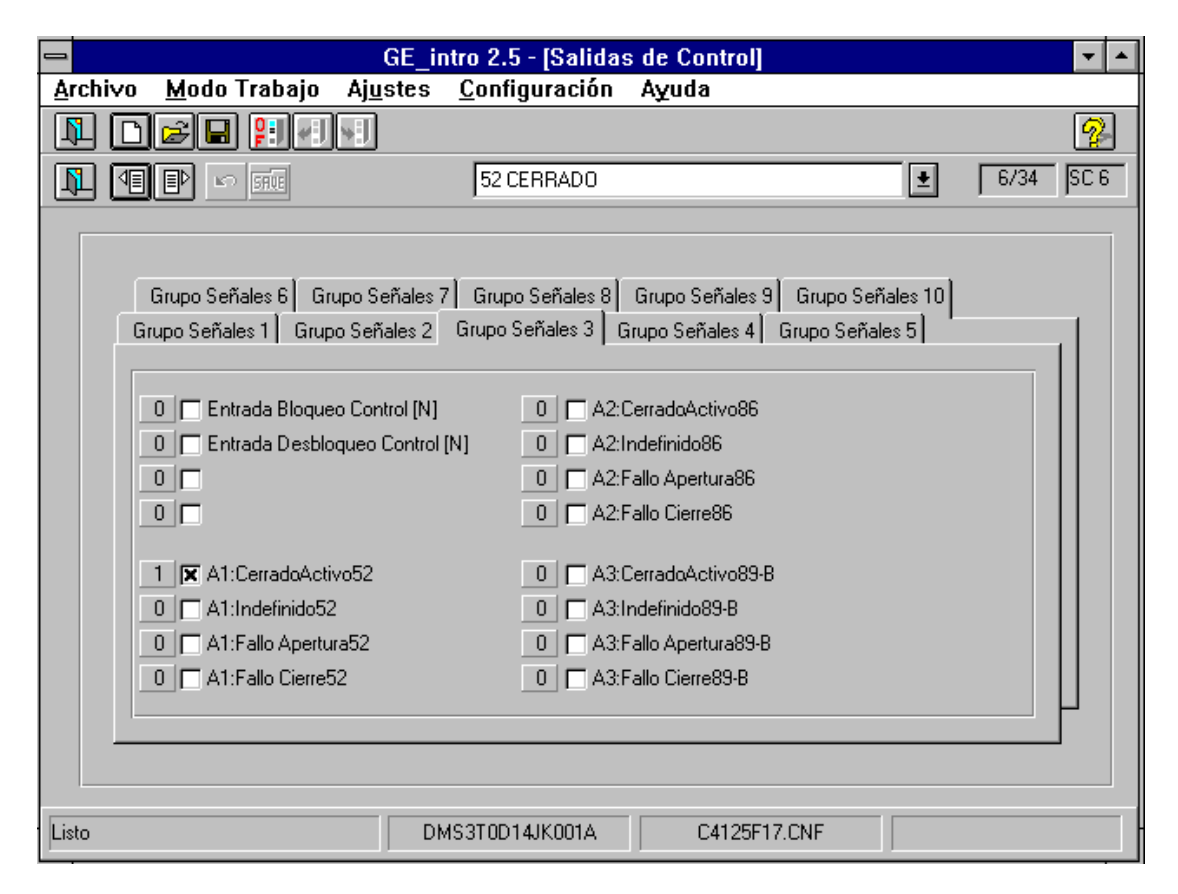

*Figura 30. Asignación de Salidas.*

El ejemplo de la Figura 30 sirve para explicar la manera de configurar este grupo de ajustes. En este caso la salida se activa cuando el interruptor (52) esté cerrado:

- Se refiere a la salida física (borna) 6
- El texto "52 CERRADO" es introducido por el usuario para denominar a la salida.
- El texto "A1: Cerrado Activo 52" hace referencia a la "Señal de Control" elegida. En este caso se refiere al estado cerrado o activo de la aparamenta 1 (que el usuario configuró como interruptor (52)).
- El "1" indica que se va a tomar lógica positiva, es decir, que la salida se activa cuando el 52 está cerrado. Si fuera un "0" la lógica sería negativa y la salida se activaría cuando el 52 esté abierto.

## 6.1.8. Asignación de Eventos

Se puede asignar a cada evento un máximo de 16 Señales de Control, con la condición de que todas ellas pertenezcan al mismo "Grupo de Señales". Se generará un evento cuando:

- 1. Estando todas las "Señales" desactivadas, se active al menos una de ellas.
- 2. Estando al menos una de las "Señales" activada, se pase a un estado en que estén todas desactivadas.

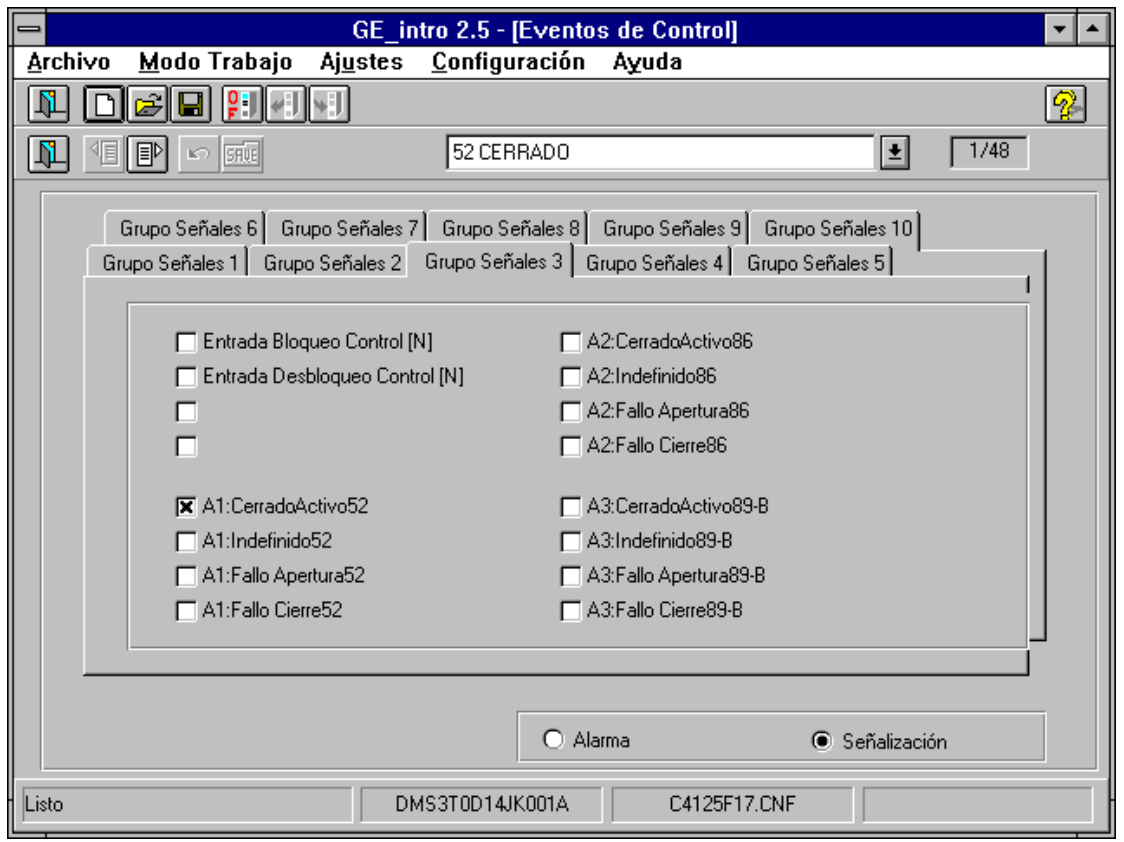

*Figura 31. Asignación de Eventos.*

El ejemplo de la Figura 31 sirve para explicar la manera de configurar este grupo de ajustes. En este caso se producirá un evento cuando:

- 1. Estando el interruptor abierto, éste pasa al estado de cerrado.
- *2.*Estando el interruptor cerrado, éste pasa al estado de abierto.

Además:

Se trata del evento 1.

- El texto "52 CERRADO" es introducido por el usuario, y podrá aparecer en la pantalla de "Asignación de LEDS" (ver 6.3.2.), si existiera, en lugar del texto por defecto.
- *S*e ha seleccionado el estado abierto/cerrado del interruptor para generar evento.
- Se ha configurado como "Señalización", por lo que no se enviará el texto "52 CERRADO" al relé. Si hubiera sido configurado como alarma, ese texto se enviaría al relé, y así aparecería en el display gráfico cuando se generara el evento en cuestión.

## 619 Timeout Confirmación de Maniobra

Realizar una maniobra a través del Control requiere dos operaciones: ordenar su realización y confirmarla. Cuando se ordena una maniobra, el Control verifica si es posible realizarla, y en caso afirmativo espera la confirmación correspondiente. La confirmación debe llegar antes de que expire el tiempo llamado "TimeOut de Confirmación", de esta manera el Control determina que no hay condiciones para realizar la maniobra.

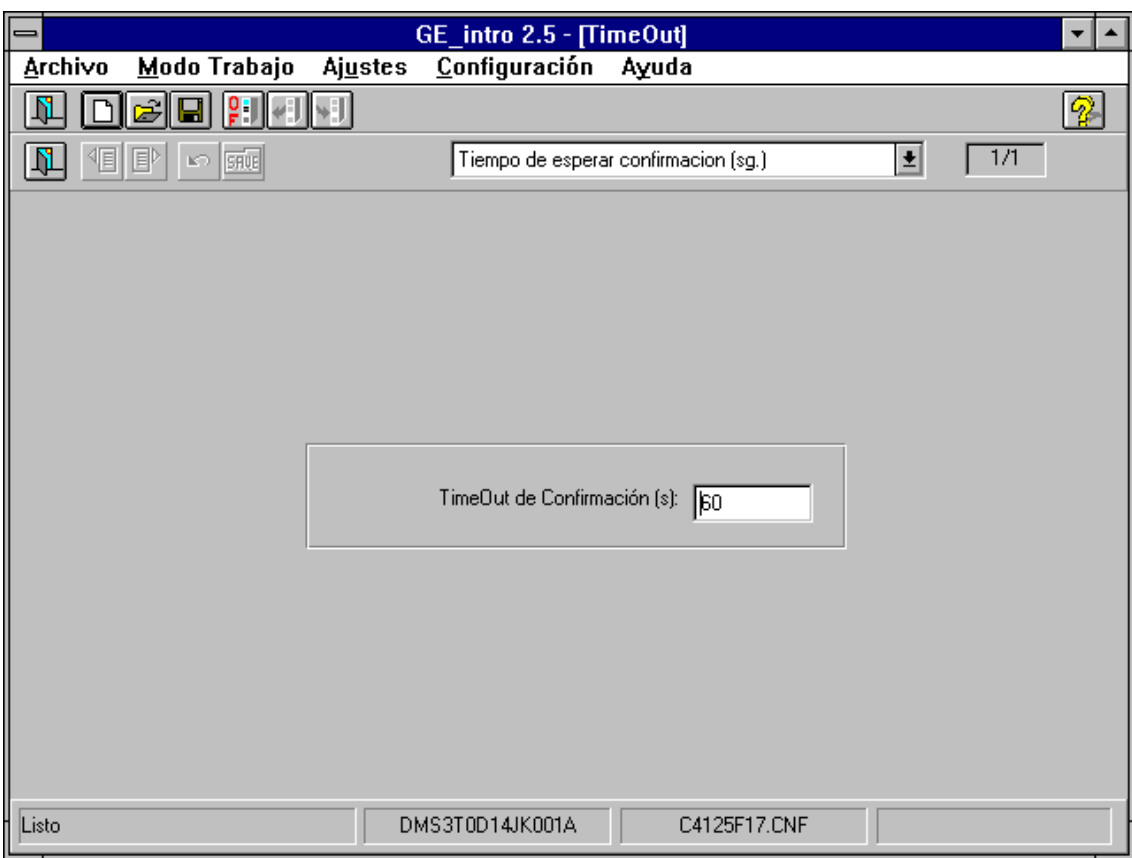

*Figura 32. Timeout Confirmación de Maniobra.*

El ejemplo de la Figura 32 explica la manera de configurar este grupo de ajustes:

- El texto "Tiempo de esperar confirmación (sg)" viene prefijado.
- Se ha configurado un tiempo de espera de 60 seg.

### 6.1.10. Asignación del Estado de Mando

El Control testea una serie de Señales predefinidas para determinar si se cumplen las condiciones de actuación, fallo y éxito. Este conjunto de Señales se definen a partir de un conjunto de señales fijas llamadas "Estado Externo" y "Estado de Mando".

El "Estado Externo" está determinado por Señales externas al Control, y que conoce el relé a través de las comunicaciones. Por otra parte, la Señales que forman el "Estado de Mando" se configuran a partir de los "Grupos de Señales" que incluye el Control .

En este apartado se van a configurar los "Bit de Mando", que todos ellos definirán el "Estado de Mando".

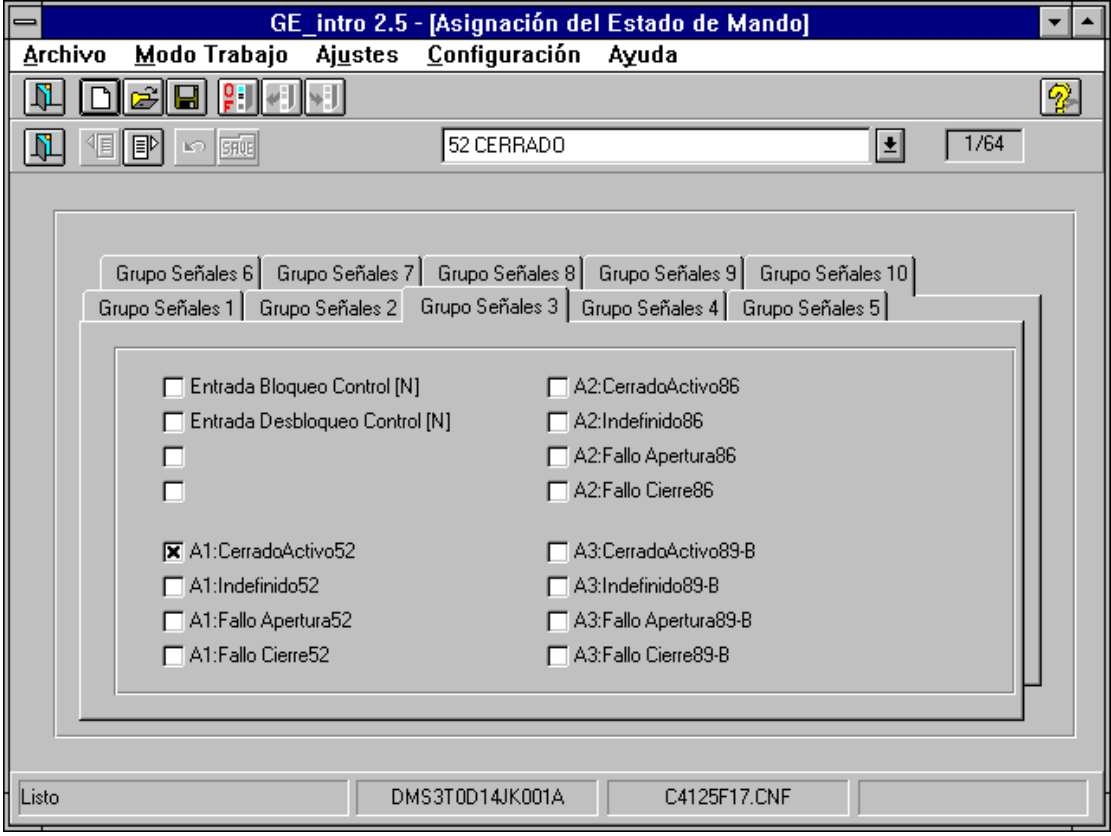

*Figura 33. Asignación del estado de Mando.*

El ejemplo de la Figura 33 explica la manera de configurar este grupo de aiustes:

- Se trata del "Bit de Mando" 1.
- El texto "52 CERRADO" se introducido por el usuario para denominar al "Bit de Mando".
- Se ha asignado el estado cerrado del interruptor (52) a este "Bit de Mando" . Es decir, cuando el interruptor esté cerrado este "Bit de Mando" está activado. Si se hubieran elegido varias Señales de Control, el "Bit de Mando" estaría activado cuando al menos una de las Señales estuviera activa, es decir, se considera un OR lógico de las Señales de Control.

### 6.1.11. Condiciones de Actuación

Cada maniobra dispone de 4 condiciones de actuación, y basta con que una de ellas se cumpla para determinar si existen condiciones para iniciar la maniobra. Sin embargo, las órdenes 1 y 2 no son configurables, por lo que se aprovecha su lugar para definir las condiciones de los circuitos combinacionales 1 y 3.

En esta pantalla el "Estado de Mando" está en la columna de la izquierda, el "Estado Externo" en la central y la condición de actuación (también llamada interbloqueo o enclavamiento en la columna de la derecha).

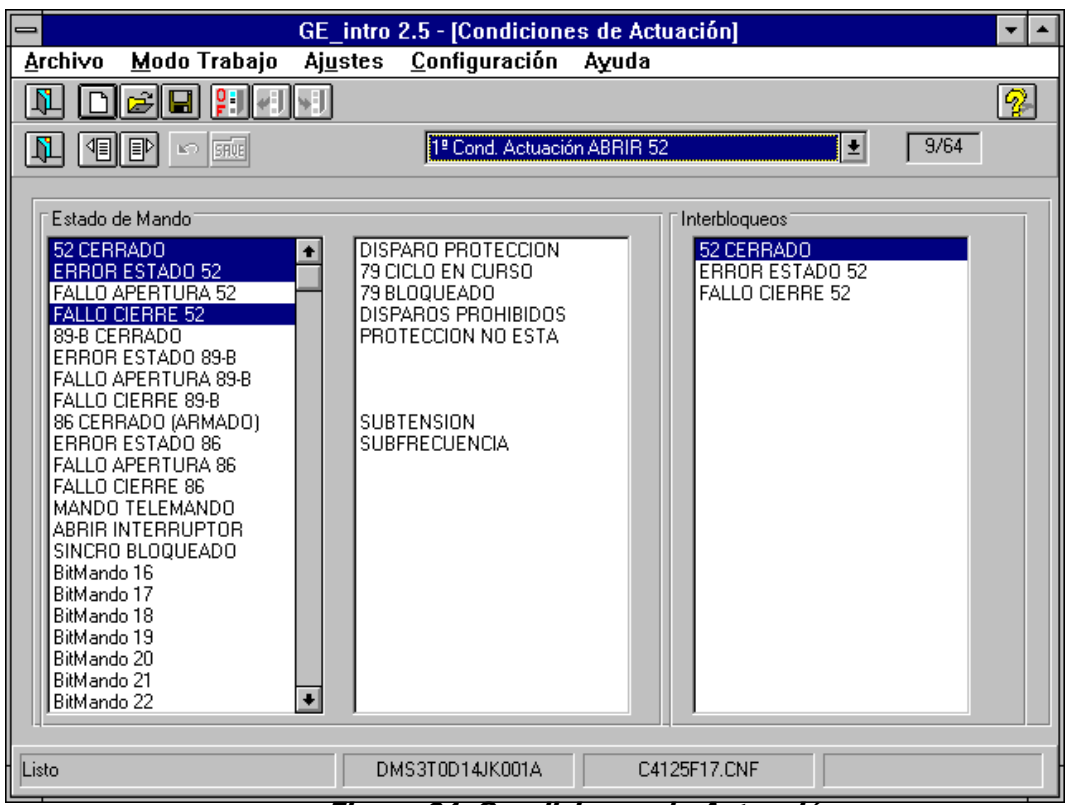

*Figura 34. Condiciones de Actuación.*

Definir cada condición de actuación consiste en determinar el estado (activado,

desactivado o no importa) en el que deben encontrase cada una de las Señales del "Estado de Mando" y del "Estado Externo".

Una condición queda definida por el AND lógico de las Señales seleccionadas en la columna de interbloqueos. Se considera que una Señal de interbloqueo tiene valor "1", es decir, se considera activada cuando aparece representada en vídeo inverso.

Cuando tiene valor "0" se considera desactivada y aparece en vídeo normal.

Si las señales no aparecen en la columna de interbloqueos, se considera que no importa su estado para definir la condición.

La Figura 34 explica la manera de configurar este grupo de ajustes:

- Se trata de la 1ª condición de actuación de la maniobra de abrir el interruptor (ver ejemplo 6.1.2.).
- El texto "1ª Cond. Actuación ABRIR 52" está formado por una parte fija ("1ª Cond. Actuación") y un parte variable que se corresponde con el texto que el usuario introdujo en "Temporizadores de Maniobras" ("ABRIR 52") para esta maniobra en concreto.

 La 1ª condición para abrir el interruptor (52) es que: se encuentre cerrado y no haya error de su estado y no haya fallo de cierre.

## 6.1.12 Condiciones de Fallo

Cada maniobra dispone de 3 condiciones de fallo, y basta con que una de ellas se cumpla durante el transcurso de la maniobra para abortarla. Sin embargo, las órdenes 1 y 2 no son configurables, por lo que se aprovecha su lugar para definir las condiciones de los circuitos combinacionales 2 y 4.

La configuración de este grupo de ajustes y el aspecto de esta pantalla es similar a la de "Condiciones de Actuación" (ver 6.1.10). Por lo tanto, todo lo explicado allí es válido para definir las condiciones de fallo. En la Figura 35 se muestra la manera de configurar este grupo de ajustes:

- $\mathbf{u}$  Se trata de la 1ª condición de fallo de la maniobra de abrir el interruptor (ver ejemplo 6.1.2.).
- El texto "1ª Cond. Fallo ABRIR 52" está formado por una parte fija ("1ª Cond. Fallo") y un parte variable que se corresponde con el texto que el usuario introdujo en "Temporizadores de Maniobras" ("ABRIR 52") para esta maniobra en concreto.
- La 1ª condición de fallo para abortar la maniobra de abrir el interruptor es que:existe fallo de apertura del mismo.

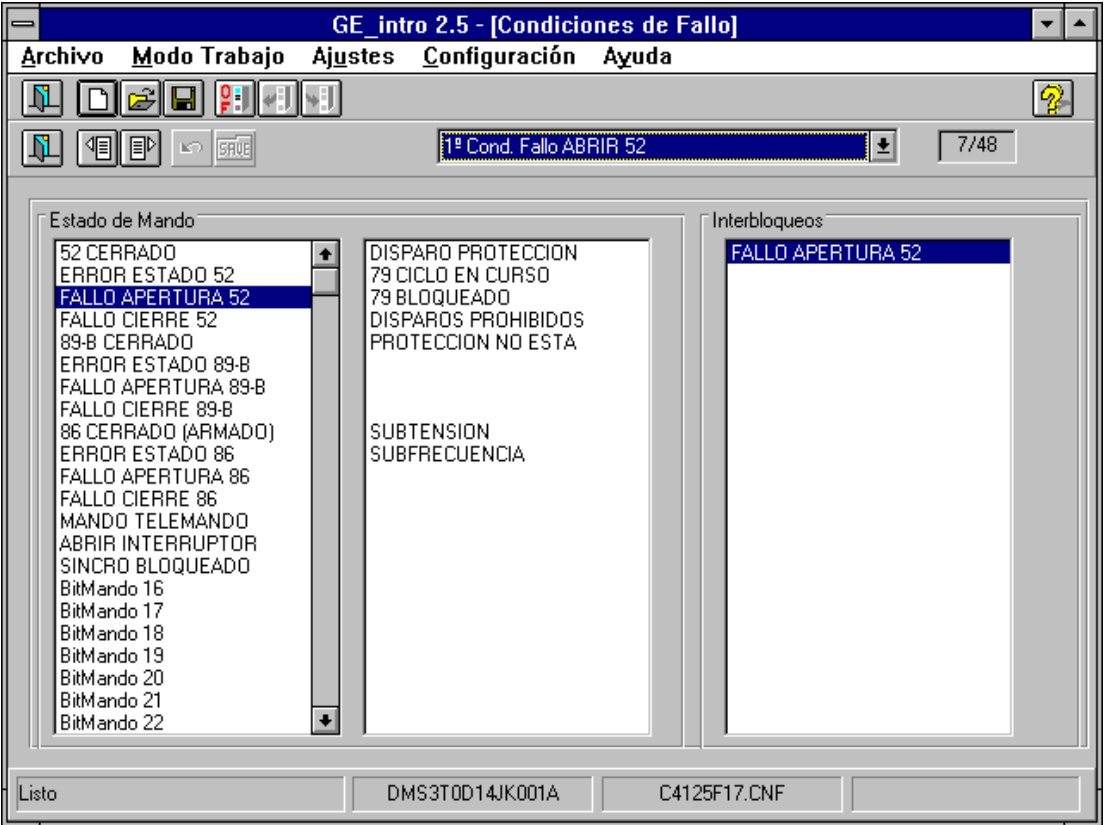

*Figura 35. Condiciones de Fallo.*

## 6.1.13 Condiciones de Exito

Cada maniobra dispone de 1 condición de éxito para determinar que la maniobra se ha realizado con éxito, siempre que ésta se produzca antes de que finalice el tiempo de fallo (ver "Temporizadores de Maniobras" 6.1.2.). Sin embargo, las órdenes 1 y 2 no son configurables, por lo que se aprovecha su lugar para definir las condiciones de los circuitos combinacionales 5 y 6.

La configuración de este grupo de ajustes y el aspecto de esta pantalla es similar a la de "Condiciones de Actuación" (ver 6.1.10). Por lo tanto, todo lo explicado allí es válido para definir la condición de éxito.

El ejemplo de la Figura 36 ilustra la manera de configurar este grupo de ajustes:

- Se trata de la condición de éxito de la maniobra de abrir el interruptor (ver ejemplo 6.1.2.).
- El texto "Cond. Exito ABRIR 52" está formado por una parte fija ("Cond. Exito") y un parte variable que se corresponde con el texto que el usuario introdujo en "Temporizadores de Maniobras" ("ABRIR 52") para esta maniobra en concreto.
- La condición de éxito de la maniobra abrir el interruptor (52) es que: No se encuentre cerrado.

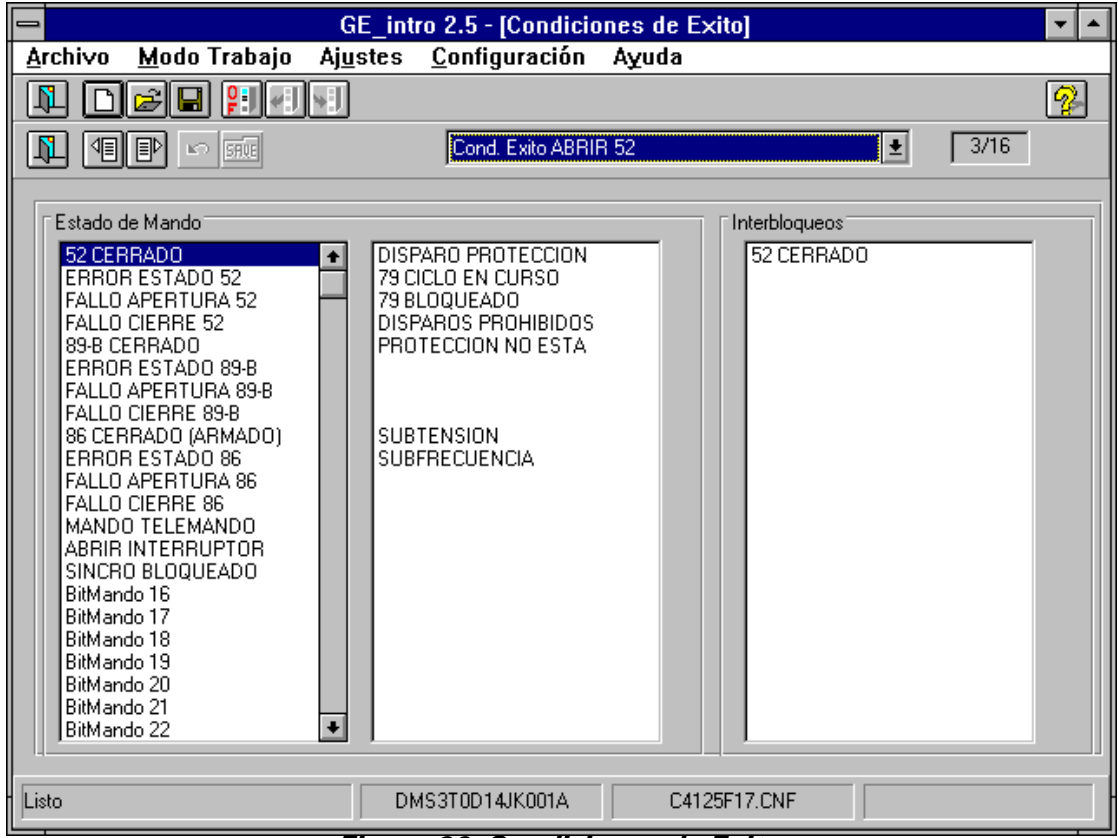

*Figura 36. Condiciones de Exito.*

## 6.2. Protección

## 6.2.1. Asignación de Entradas Digitales

Las entradas digitales de protección son entradas físicas que el usuario puede asociar a un estado o una orden. De esta manera la protección puede , por ejemplo, conocer el estado del interruptor (estado) o cambiar de tabla activa (orden) a través de las entradas.

El ejemplo de la Figura 37 sirve para explicar la manera de configurar este grupo de ajustes:

- Se trata de la entrada de protección 1.
- El texto "Entrada de protección 1" viene prefijado.
- A través de esta entrada Protección conoce el estado del interruptor. Según el texto "Interrruptor 52a (N)", se activa por nivel. (Los estados o las órdenes que el usuario puede asignar viene ya prefijados).

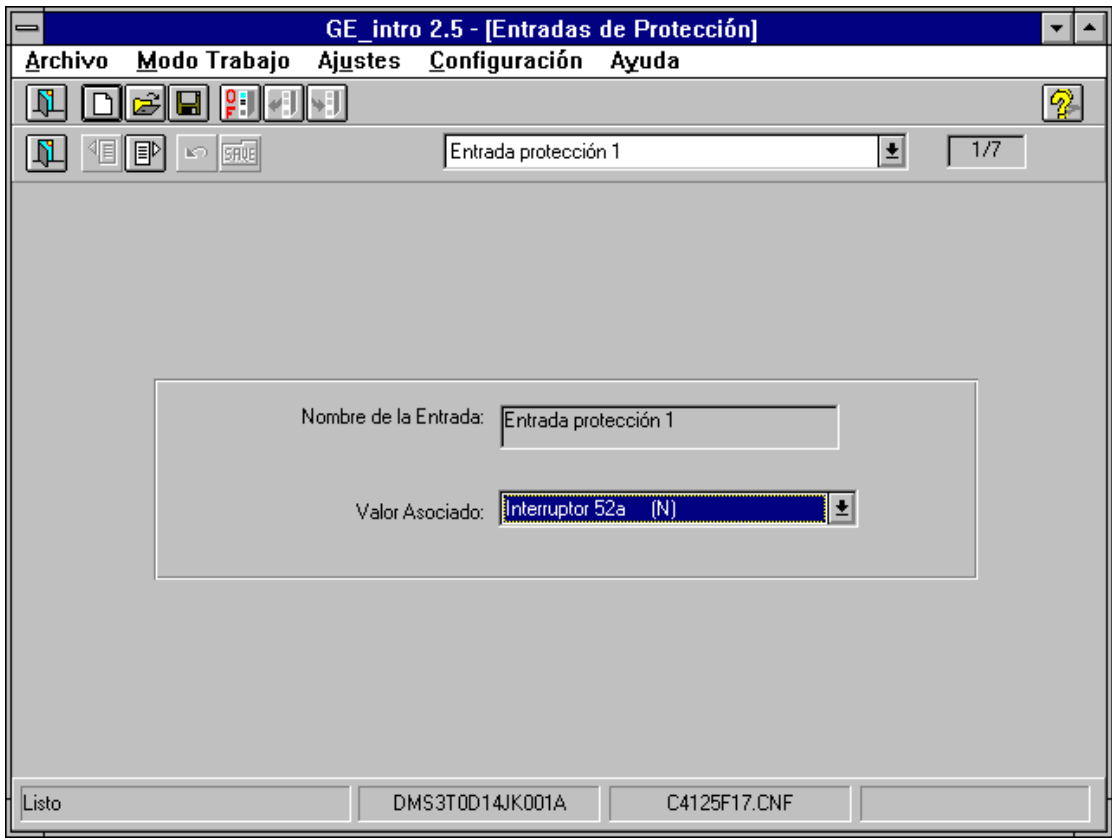

*Figura 37. Asignación de Entradas Digitales.*

### 6.2.2. Asignación de ANDs Salida

Al igual que sucedía en Control, en Protección se han creado los "Grupos de Señales" y "Señales de Protección". Las "Señales de Protección" están formadas por 160 señales, agrupadas en 10 "Grupos de Señales", que contienen toda la información del Protección:

Las ANDs son variables de estado, a las que el usuario puede asociar una lógica usando ANDs y NOTs de las "Señales de Protección" de un mismo "Grupo de Señales".

La Figura 38 muestra la manera de configurar este grupo de ajustes:

- Se trata de la variable de estado AND1.
- El texto "AND DISPAROS 51" es introducido por el usuario para denominar a AND1.
- la lógica asignada a AND1 es:

AND1 = "Disparo 51F" AND "Disparo 51N"

Es decir, AND1 es activa cuando hay disparo 51F y 51N. Para establecer un NOT seleccionar el valor "0" en vez de "1".

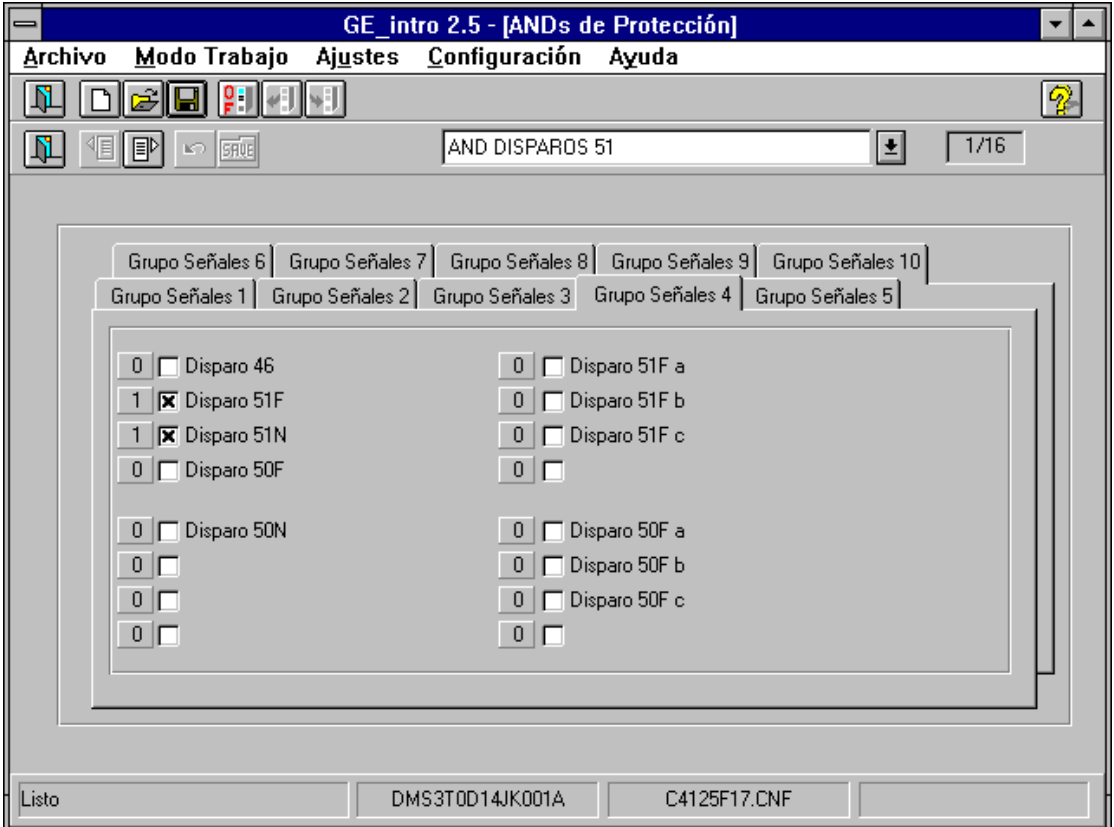

*Figura 38. Asignación de ANDs Salida.*

## 6.2.3. Asignación de Salidas

Las salidas de protección son salidas físicas a las que el usuario puede asignar "Señales de Protección" de un mismo "Grupo de Señales". Una salida se activa cuando al menos se cumple al menos alguna de las "Señales de Protección", es decir, realizan el ON lógico de las señales.

El ejemplo de la Figura 39 sirve para explicar la manera de configurar este grupo de ajustes:

- Se trata de la salida de protección 1.
- El texto "DISPARO 51 FASES" lo introduce el usuario para denominar a la salida.
- La salida se activa cuando se produce un "Disparo 51F", por tener el valor "1". Si el valor fuese "0" la salida se activaría cuando no se produce la condición.

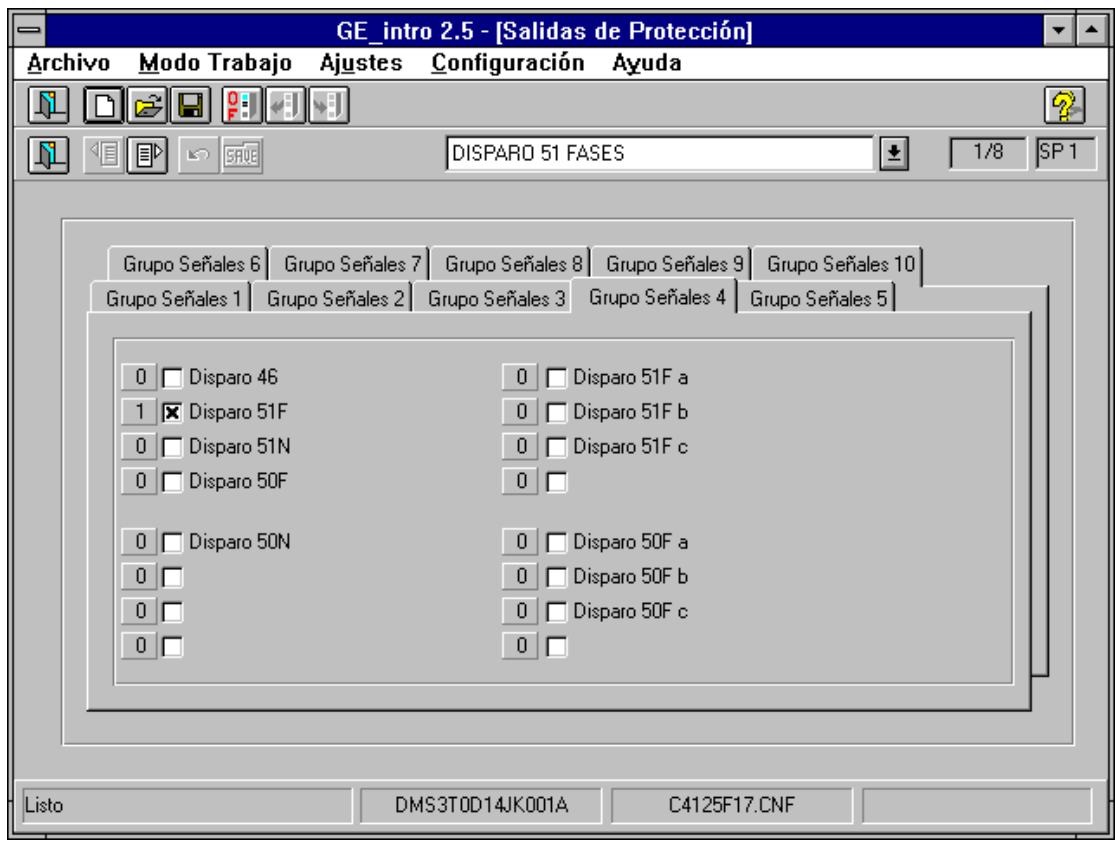

*Figura 39. Asignación de Salidas.*

## 6.2.4. Asignación de Eventos

Se puede asignar a cada evento un máximo de 16 "Señales de Protección", con la condición de que todas ellas pertenezcan al mismo "Grupo de Señales", de tal modo que se generará un Evento cuando:

- 1. Estando todas las "Señales" desactivadas, se active al menos una de ellas.
- 2. Estando al menos una de las "Señales" activada, se pase a un estado en que estén todas desactivadas.

El ejemplo de la Figura 40 sirve para explicar la manera de configurar este grupo de ajustes. En este caso se producirá un evento cuando:

- 1. Arranca el 46.
- *2.* Habiendo arrancado el 46, desaparece la falta.

#### Además:

- Se trata del evento 1.
- El texto "ARRANQUE 46" es introducido por el usuario, y podrá aparecer en la pantalla de "Asignación de LEDS" (ver 6.3.2.) si existiera, en lugar del texto por defecto.
- Se ha seleccionado el arranque del 46 para generar evento.
- Se ha configurado como "Señalización", por lo que no se enviará el texto "ARRANQUE 46" al relé. Si hubiera sido configurado como alarma, ese texto se enviaría al relé, y así aparecería en su display gráfico cuando se generara el evento en cuestión.

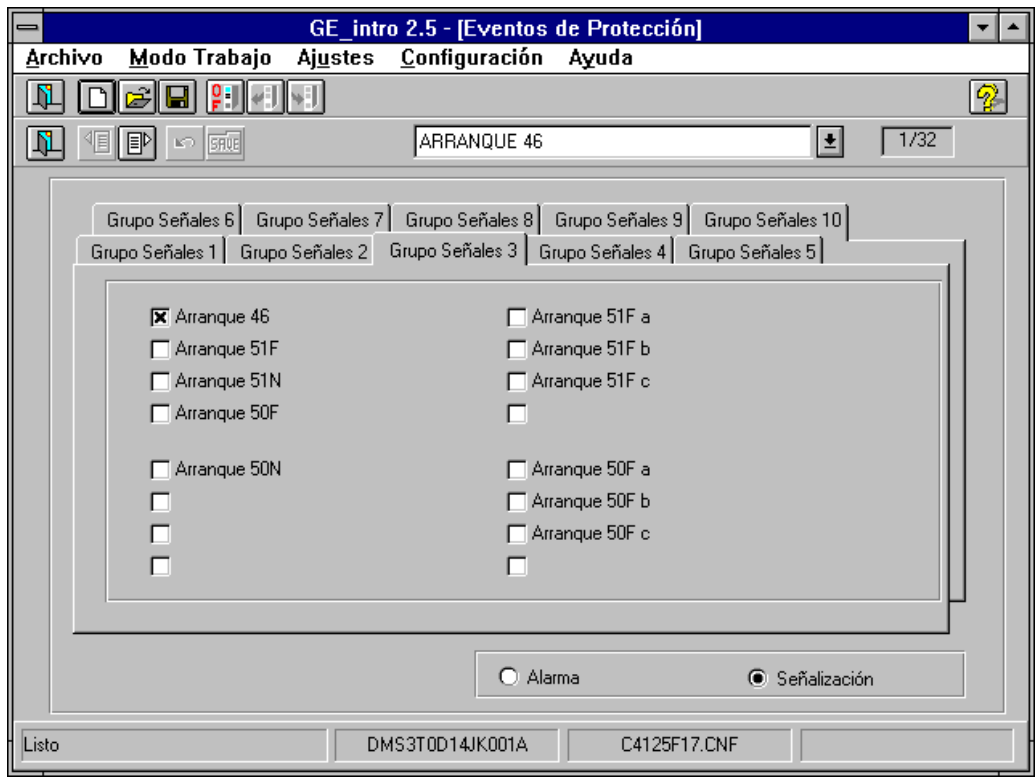

*Figura 40. Asignación de Eventos.*

## 6.3 Generales

Antes de entrar en detalle conviene aclarar el término usado para definir este grupo de ajustes. Se ha adoptado el término "Generales" por no ser algo tan específico como resultaban los ajustes anteriores, y así presentárselo a usuario. Sin embargo, desde el punto de vista del relé este grupo de ajustes define a una unidad concreta funcional, y es que está gestionada por la CPU de Comunicación. Por lo tanto nos referiremos a él como "Ajustes de Comunicación".

#### 6.3.1. Asignación de Eventos

Al igual que sucedía en Control, en Protección se han creado los "Grupos de Señales" y "Señales de Protección". Las "Señales de Protección" están formadas por señales agrupadas en 10 "Grupos de Señales", que contienen toda la información del Comunicación.

Se puede asignar a cada evento un máximo de 16 "Señales de Comunicación", con la condición de que todas ellas pertenezcan al mismo "Grupo de Señales", de tal modo que se generará un Evento cuando:

1. Estando todas las "Señales" desactivadas, se active al menos una de ellas.

2. Estando al menos una de las "Señales" activada, se pase a un estado en que estén todas desactivadas.

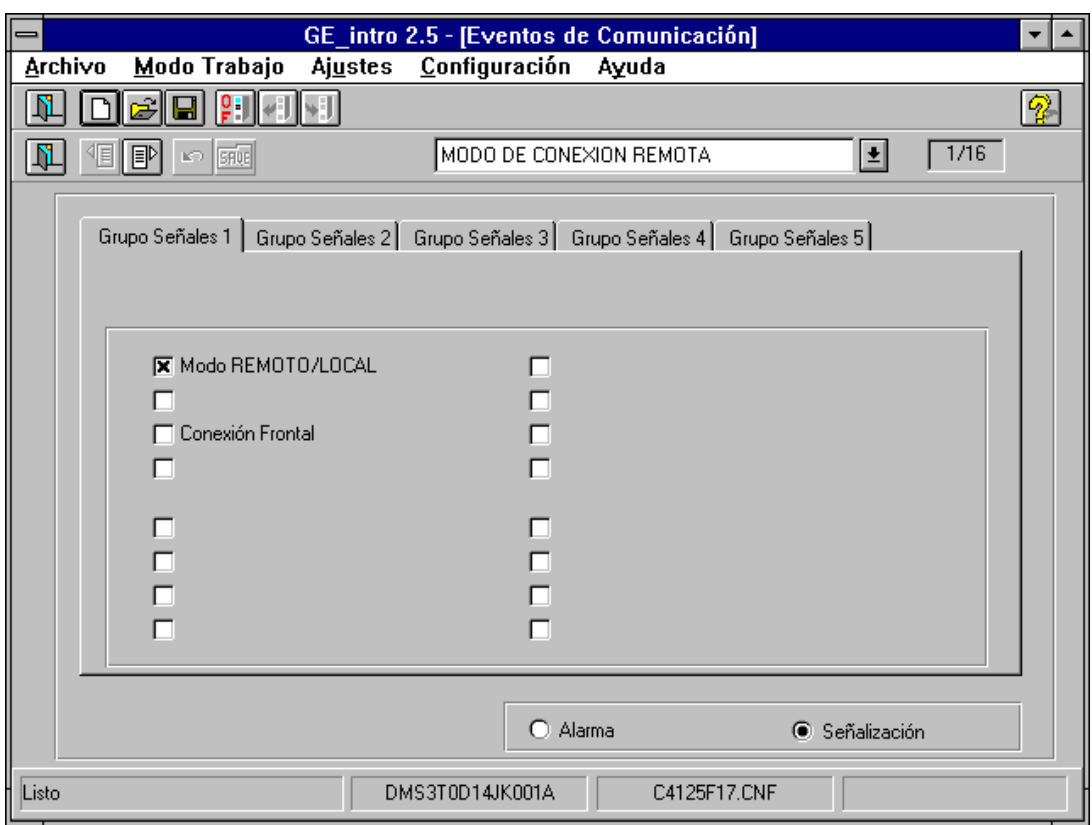

*Figura 41. Asignación de Eventos.*

El ejemplo de la Figura 41 sirve para explicar la manera de configurar este grupo de ajustes. En este caso se producirá un evento cuando:

1.- Estando en Local pase a Remoto.

2.- Estando en Remoto pasa a Local.

Además:

- Se trata del evento 1.
- El texto "MODO DE CONEXION REMOTA" es introducido por el usuario y podrá aparecer en la pantalla de "Asignación de LEDS" (ver 6.3.2.), si existiera, en lugar del texto por defecto.
- Se ha seleccionado el modo local/remoto del relé para generar evento.
- Se ha configurado como "Señalización", por lo que no se enviará el texto "MODO DE CONEXION REMOTA" al relé. Si hubiera sido configurado como

alarma, ese texto se enviaría al relé, y así aparecería en su display gráfico cuando se generara el evento en cuestión.

## 6.3.2. Asignación de LEDs

En este apartado se van a configurar el modo de funcionamiento y las causas que pueden activar cada LED.

Sólo los eventos (de protección, control o comunicaciones) pueden ser capaces de activar los LEDs, y es por ello que los "Grupos de Señales" que aquí se manejan no se correspondan con los del apartado anterior. En este caso los "Grupos de Señales" están formados por 16 Señales cada uno, y que agrupan a los eventos que pueden configurarse en el relé tanto los de Protección, Control como Comunicación.

Como se explicó en la "Asignación de Eventos" de cada grupo de ajustes, un evento se puede generar por 2 causas, cuando se active al menos alguna de la Señales configuradas o cuando habiéndose activado alguna Señal configurada se pasa a un estado en que todas las Señales configuradas pasan a estar inactivas. Es sólo el primer caso el que producirá la activación del LED.

- 1.- El "Modo" puede ser:
	- a.- "Parpadeo": al activarse, el LED parpadea.
	- b.- "Fijo": al activarse, el LED luce de manera constante.
- 2.- La "Memoria" indica si el LED seguirá o no luciendo cuando desaparecen las causas que motivaron su activación:

a.- "Sí": seguirá luciendo.

b.- "No": no seguirá luciendo.

La Figura 42 muestra la manera de configurar este grupo de ajustes:

- Se trata del LED1
- El texto "LED ARRANQUE 51PT" es introducido por el usuario para denominar al LED.
- El texto "ARRANQUE 51PT" es un texto que el usuario introdujo en la pantalla de "Asignación de Eventos" de Protección para el evento 1. Todos los demás textos del "Grupo de Señal" son los de defecto en este caso. En general los textos introducidos por el usuario cuando configuró los eventos (Control, Protección y/o Comunicación) aparecerán íntegros en sus correspondientes "Grupos de Señal".
- El LED lucirá en parpadeante y sin memoria cuando se active.

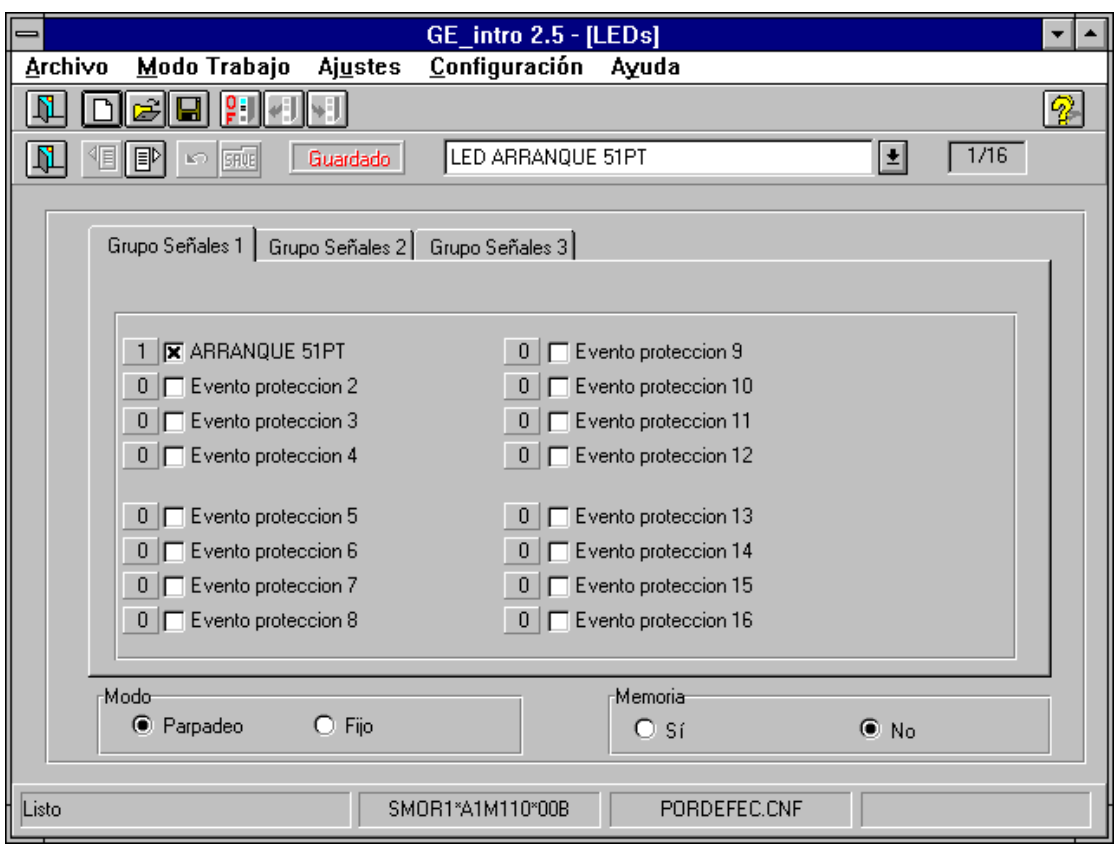

*Figura 42. Asignación de LEDs.*

## 6.3.3. Configuración Gráfica

El display gráfico del relé admite varias pantallas, 2 de las cuales son configurables por el usuario: la pantalla de aparamenta y la pantalla de medidas. Desde el punto de vista del usuario, la configuración consta de 2 elementos principales:

#### - pantalla activa - objetos configurables

La pantalla activa se refiere a aquella sobre la que se va a realizar la configuración, y que será bien la de aparamenta (figura 43) o la de medidas (figura 44). Para cambiar de página activa, simplemente pulsar el botón de "Ajuste siguiente" o "Ajuste anterior", pudiéndose identificar fácilmente sobre qué pantalla se va a trabajar. Esta pantalla, al igual que la del relé está formada por una matriz de 16 \* 40 caracteres. Las zonas pintadas de color gris son zonas prohibidas donde no se permite situar objetos gráficos.

Por otra parte, a la izquierda de la pantalla hay un conjunto de botones agrupados en filas y columnas que representan los **objetos configurables**, que se ponen a disposición del usuario.

La **forma de trabajo** en ambas pantallas es exactamente la misma:

- 1. El usuario **elegirá el objeto** que quiere representar en pantalla haciendo click con el ratón sobre el botón correspondiente a ese objeto. Si el botón estuviera ya pulsado, no haría falta repetir la operación.
- 2. Posteriormente hará click con el ratón sobre la zona de pantalla donde quiere **posicionar el objeto**. Dependiendo del tipo de objeto se podrá pedir al usuario más datos sobre ese objeto antes de posicionarlo definitivamente.
- 3. Si se hace doble-click con el ratón sobre un determinado objeto, se podrán **modificar las características** de dicho objeto (si así lo admitiera).
- 4. Para **borrar un objeto** hacer click con el ratón sobre él y posteriormente pulsar la tecla "Supr" o "Del".

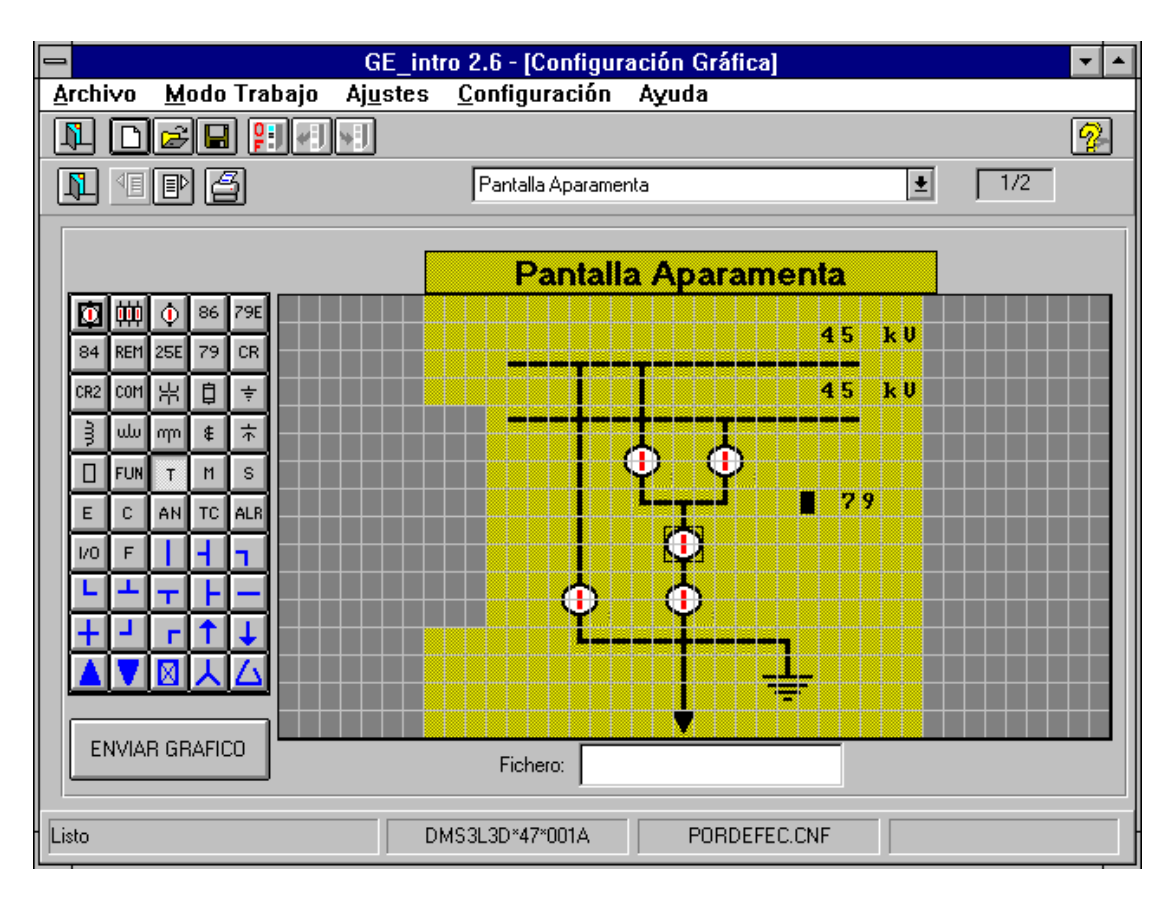

*Figura 43. Configuración Gráfica (Aparamenta).*

| GE_intro 2.6 - [Configuración Gráfica]<br>$\equiv$<br>▼∣                                                                                                    |                                                                   |                                                                                                    |                             |
|----------------------------------------------------------------------------------------------------|-------------------------------------------------------------------|----------------------------------------------------------------------------------------------------|-----------------------------|
| <b>Archivo</b><br>Modo Trabajo                                                                                                    | Ajustes                                                           | Configuración Ayuda                                                                                                   |                             |
| $\left  \frac{1}{2} \right  \left  \left  \left  \left  \left  \left  \left  \left  \left  \right  \right  \right  \right  \right  \right  \right $<br>Ŋ<br>뎳<br>$\hat{\mathbf{e}}$                                                          |                                                                   |                                                                                                    | $\left  \mathbf{P} \right $ |
| 個町日<br>η                                                                                                    |                                                                   | 2/2<br>회<br>Pantalla Medidas                                                                                          |                             |
| 艸<br>86<br>79E<br>۰<br>Ф<br>REM 25E<br>84<br>79<br>CR<br>뭐<br>自<br>com<br>CR <sub>2</sub><br>未<br>ड़े<br>$\vert \cdot \vert$<br>ulu  <br>mm<br>s<br><b>FUN</b><br>◧<br>T<br>$\mathsf{M}$<br>T Medidas<br>$\mathbf{c}$<br>AN<br>E<br>F<br>I/O | Ia:<br>1 <sub>b</sub><br>1 <sup>c</sup><br>1 <sup>2</sup><br>Uah: | <b>Pantalla Medidas</b><br>,,,,,,,<br>n<br>m<br>,,,,,,,<br>9999999<br>h<br>le.<br>,,,,,,,<br>$\mathbf{k}$ U<br>999999 |                             |
| ENVIAR GRAFICO<br>Listo                                                                                                    | Uhc:<br>Uca:                                                      | $\mathbf{k}$ U<br>9999999<br>999999<br>$\mathbf{k}$ U<br>Fichero:<br>DMS3L3D*47*001A<br>DMS3L301.CNF                  |                             |

*Figura 44. Configuración Gráfica (Medidas).*

Antes de continuar conviene hacer **2 matizaciones** importantes sobre la configuración gráfica:

- 1. Pueden existir relés que aún no disponiendo de display gráfico, admitan configuración gráfica. La razón de esto es sencilla, ya que la pantalla configurada será la que muestre el programa GE\_LOCAL cuando esté trabajando en modo "conexión relé" .En este caso es el propio relé quien le informa al GE\_LOCAL de su configuración gráfica.
- 2. Aquellos objetos que se hayan configurado como maniobrables, sólo podrán realizar maniobras, bien desde el propio relé o bien desde el GE\_LOCAL, si se encuentran en la pantalla de Aparamenta.

Desde esta pantalla además se pueden realizar 2 operaciones:

- 1. Enviar el gráfico configurado al relé; para ello pulsar el botón con el texto "**ENVIAR GRAFICO**".
- 2. **Imprimir el gráfico**. Para ello pulsar el botón de la barra de herramientas que tiene una impresora dibujada sobre él. En este caso se pedirá un número de gráfico para que el usuario pueda llevar un registro de los mismos.

Como ya se ha explicado los botones situados a la izquierda representan los objetos disponibles para el usuario. Posicionando el ratón sobre un botón en particular aparece debajo de él un texto negro con fondo amarillo que indica el nombre del objeto que representa, por ejemplo en la figura *44* se ha posicionado el ratón sobre el objeto "medidas". Cada objeto posee unas características definidas que lo hacen distinto de los demás, por ello a continuación se explican cada uno de ellos por separado:

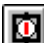

**Interruptor**: (2 filas x 3 columnas) informa del estado del interruptor (abierto, cerrado, fallo, indefinido). Dependiendo del tipo de relé este objeto puede estar ya completamente configurado o lo debe configurar el usuario. En este segundo caso el usuario deberá asignar:

> - aparamenta - si permite maniobrar desde el relé: 1.- orden de ABRIR 2.- orden de CERRAR

- 屾 **Interruptor Tripolar**: (2 x 11) informa del estado del interruptor tripolar. Este objeto es exactamente igual que el interruptor salvo que si el usuario le asigna una aparamenta, automáticamente quedan seleccionadas las 2 siguientes aparamentas.
	- **Seccionador**: (2 x 3) informa del estado del seccionador. Este objeto es exactamente igual que el interruptor.
	- **Basculante**: (1 x 8) informa del estado del basculante (abierto, cerrado). Este objeto se configura igual que el interruptor salvo que sólo permite la maniobra de REARME.
	- **Reenganchador Externo**: (1 x 8) informa del estado de un reenganchador externo (en servicio, bloqueado-fuera de servicio). Este objeto se configura igual que el interruptor . Las maniobras que permite este objeto son:

- BLOQUEAR - DESBLOQUEAR

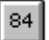

 $|\Phi|$ 

86

79E

**Paro Regulador**: (1 x 4) informa del estado del regulador de tomas (en marcha, parado). Este objeto se configura igual que el interruptor salvo que sólo permite la maniobra de PARO del regulador de tomas.

**REM** 

**Local/Remoto Interno**: (1 x 8) se configura de la misma manera que el interruptor y no admite maniobras. Informa del modo en que está el relé (local, remoto) .El interruptor local/remoto situado en el frontal del relé queda inutilizado por este objeto.

**Sincronizador**: (1 x 8) informa del estado del sincronizador (falta de sincronismo, en sincronismo). Se configura de igual manera que el interruptor, y las maniobras que admite son :

#### - BLOQUEAR - DESBLOQUEAR

 $25E$ 

 $79$ 

 $CR$ 

 $CR2$ 

com

|※|

₿I

 $|\neq|$ 

**Reenganchador**: (1 x 4) informa del estado del reenganchador (en servicio, bloqueado-fuera de servicio). Se configura de igual manera que el interruptor, y las maniobras que admite son:

> - BLOQUEAR - DESBLOQUEAR

**Control**: (1 x 4) informa del estado del control (en servicio, bloqueado). Se configura de igual manera que el interruptor, y solo admite la maniobra de DESBLOQUEAR.

**Control2**\* es exactamente igual al objeto Control y además admite otra maniobra adicional: BLOQUEAR.

**Maniobra**\*(1 x 6) este objeto permite realizar una maniobra desde el display gráfico del relé. Se asignará una maniobra de entre todas aquellas de que dispone el equipo, así como un texto de 6 caracteres como máximo. El texto aparecerá en el display gráfico de relé, y se pondrá en modo inverso cuando se vaya a realizar la maniobra.

**Transformador**: (2 x 3) no precisa de configuración y simplemente dibuja un transformador en el display.

**Fusible**: (2 x 1) no precisa de configuración y simplemente dibuja un fusible en el display.

**Tierra**: (2 x 3) no precisa de configuración y simplemente dibuja el símbolo de tierra en el display.

**Inducción**: (3 x 1) no precisa de configuración y simplemente dibuja una inducción en el display.

**Transformador de Alta:** (1 x 5) no precisa de configuración y simplemente dibuja un devanado en el display.

տր∥

 $\vert$   $\vert$ 

 $|w|$ 

**Transformador de Baja**: (1 x 5) no precisa de configuración y simplemente dibuja un devanado en el display.

**Transformador de Intensidad**: (2 x 1) no precisa de configuración y simplemente dibuja un transformador de intensidad en el display.

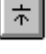

 $\Box$ 

**FUN** 

 $T$ 

 $M$ 

 $|s|$ 

 $E$ 

**Condensador**: (1 x 1) no precisa de configuración y simplemente dibuja un condensador en el display.

**Hay Interruptor**: (1 x 1) no precisa de configuración y simplemente dibuja un cuadro vacío en el display.

**Marcador de Función**: representa un círculo (3 x 4) que admite 2 caracteres en su interior, y un texto de 4 caracteres como máximo a partir del borde inferior derecho del cuadro contenedor al círculo. Los caracteres son configurables por el usuario.

**Texto**: (1 x 7) presenta un texto configurado por el usuario de 7 caracteres como máximo.

**Medidas**\* permite presentar en el display del relé una de sus medidas. El formato que presenta este objeto es el siguiente: un texto de 4 caracteres como máximo que introduce el usuario, 7 espacios para la medida y un texto para las unidades de dicha medida. El texto de las unidades no lo introduce el usuario, sino que se pone automáticamente en función de qué medida sea.

**Estados**: (1 x 3) informa de un estado interno del relé. El usuario elige un estado, bien de protección, control o comunicaciones, que desea visualizar; le asigna un texto de 3 caracteres como máximo que aparecerá cuando el estado esté activo, y otro texto también de 3 caracteres como máximo para el estado inactivo.

**Eventos**: (1 x 3) informa de un evento del relé. El usuario elige un evento, bien de protección, control o comunicaciones, que desea visualizar; le asigna un texto de 3 caracteres como máximo que aparecerá cuando el evento esté activo, y otro texto también de 3 caracteres como máximo para el evento inactivo.

**Contador**: (1 x 6 ó 9) permite visualizar una medida de potencia proveniente de un contador de pulsos. El usuario elige el contador de pulsos, así como la potencia (activa o reactiva) y las unidades de dicha potencia (Kilo o Mega)

**Medidas Analógicas**: (1 x 9) permite visualizar una medida proveniente de una tarjeta de entradas analógicas. El usuario configura el fondo de escala de la medida así como el número de decimales que se desea visualizar para la medida. El fondo de escala se establece definiendo el valor máximo y mínimo que puede tomar dicha medida.

**Regulador de Tomas**: (1 x 9) informa del valor del regulador de tomas. El usuario configura el formato de entrada de ese valor: BCD, GRAY o BINARIO.

**Hay Alarmas**: (1 x 3) informa si hay alarmas en el panel de alarmas.

 $|V0|$ 

 $F$ 

 $|c|$ 

AN<sup>1</sup>

 $\overline{\mathsf{TC}}$ 

 $ALB$ 

**Entradas/Salidas**: (1 x 3) informa del estado de una borna de entrada o de salida. El usuario configura la borna de la que quiere ver su estado, y asigna un texto de 3 caracteres como máximo que aparecerá cuando la borna asignada esté activa, y de igual manera otro texto para cuando esté inactiva.

**Fichero**: el usuario introduce el nombre de un fichero, que no aparecerá en el display gráfico, sino en la caja de texto que está debajo del display. Para seleccionar este objeto se operará de la misma forma que con los demás, es decir habrá que pulsar su botón asociado y posteriormente hacer click sobre cualquier parte del display donde no haya un objeto. Aunque resulte un objeto un poco extraño, sin embargo se almacena como un objeto más dentro del grupo gráfico.

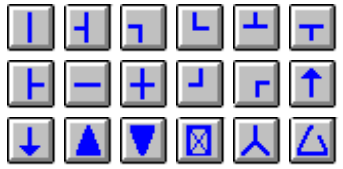

**Topográficos**: (1 x 1) presenta en el display el carácter sobreimpresionado en el botón. Su utilidad es la de poder dibujar formas geométricas sencillas.

## *7. GENERACION DE INFORMES*

## 7.1. Pantalla de Informe

El programa dispone de la posibilidad de generar un informe en pantalla y/o escrito correspondiente a un fichero de configuración. Para generar un informe se debe elegir la opción de menú "Archivo"-"Informe". En ese momento el programa procede a leer todos los ajustes del fichero y presenta una nueva pantalla con los ajustes ordenados por grupos, del tipo WYSIWYG, es decir que el informe escrito es una réplica exacta de lo que aparece en pantalla.

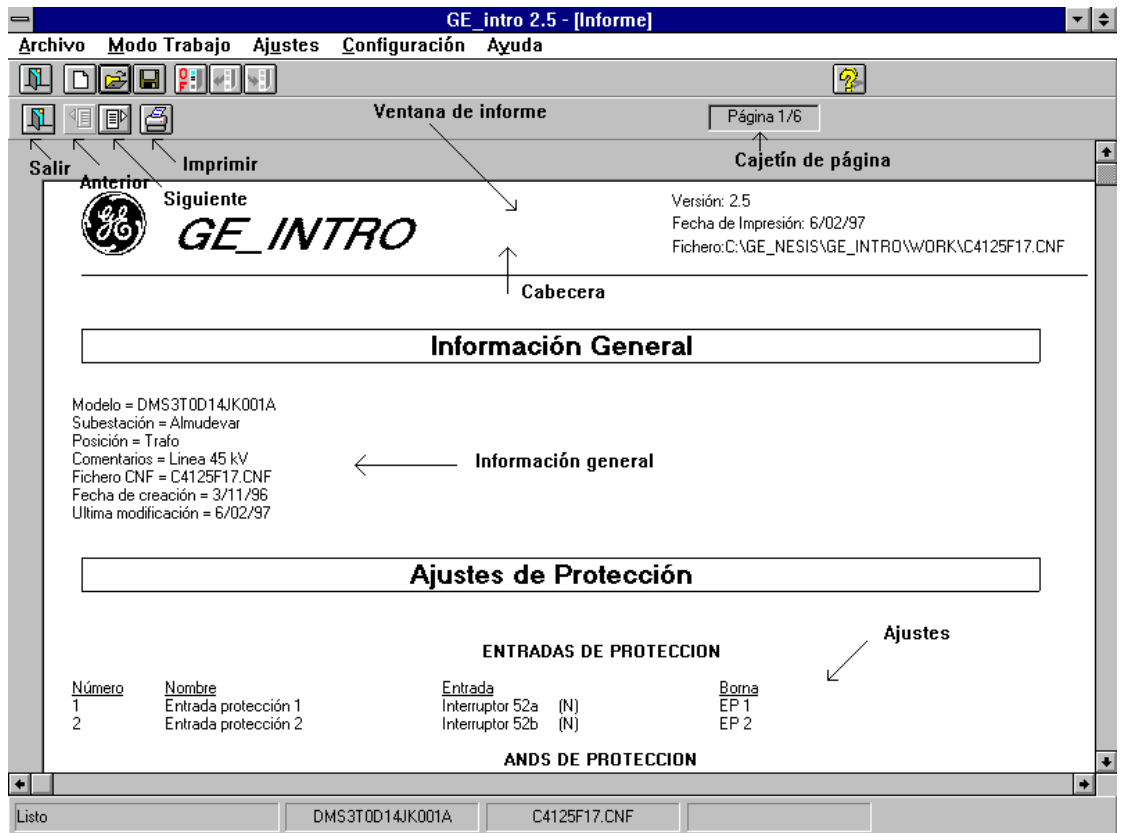

*Figura 45. Pantalla de Informe.*

La pantalla de informe contiene los siguientes elementos (ver Figura 45):

- 1. Ventana de informe: donde se presenta una página determinada.
- 2. Cajetín de página: indica el número total de páginas del informe, así como la página actual que se presenta en ese momento en pantalla.
- 3. Botón de siguiente página: para presentar la página siguiente del informe.
- 4. Botón de página anterior: para presentar la página anterior del informe.
- 5. Botón de imprimir: para enviar a impresora el informe completo.
- 6. Botón de salida: sale de la pantalla de informe y va a la pantalla principal.

## 7.2. Formato del Informe

Se ha tratado de seguir la misma estructura que la que sigue el programa para generar el fichero de configuración. Es decir, los ajustes del informe se presentan, en general agrupados de forma similar a la que presenta el menú "Ajustes" del programa, con alguna excepción que se comentará a continuación.

El informe se presentará en el idioma seleccionado en la opción "Configuración" - "Idioma" (castellano o inglés):

Básicamente hay tres grupos diferenciados dentro del informe (ver Figura 45):

> 1.- Cabecera 2.- Información general 3.- Ajustes

El informe se imprimirá en la impresora seleccionada por Windows. Referirse al manual de Windows para seleccionar una impresora.

*NOTA*: el informe se realizará sobre los ajustes validados y no sobre el fichero el de trabajo en sí. Para que ambos coincidan salvar el fichero antes de generar el informe.

#### 721 Cabecera

La cabecera consta básicamente del logotipo del programa y de información adicional que se refiere a:

- versión del programa
- fecha de impresión
- nombre del fichero con su path.

## 722 Información General

En este grupo se añade información adicional que puede rellenar el usuario. Consta de:

- **Modelo**: modelo de relé
- **Subestación**: texto introducido en el campo "Subestación" de la pantalla de ayuda (ver 4.5.1.).
- **Posición**: texto introducido en el campo "Posición" de la pantalla de ayuda (ver  $4.5.1.$ ).
- **Comentarios**: texto introducido en el campo "Comentarios" de la pantalla de ayuda (ver 4.5.1.).
- **Fichero CNF**: nombre del fichero de configuración sin path.
- **Fecha de creación**: fecha en que se creó el fichero. Puede aparecer vacío este campo si el fichero fue creado con la versión 2.0 del programa.
- **Ultima modificación**: fecha en que se realizó la última modificación. Puede aparecer vacío este campo si la última vez que se salvó el fichero, se realizó con la versión 2.0 del programa.

## $7.2.3.$  Ajustes

En el informe, los ajustes de han agrupado de la misma forma que lo hace el programa. Es por ello conveniente estar familiarizado con los conceptos que se manejan en el apartado 6 de este manual:

- 1. **Ajustes de protección**: se corresponden con los ajustes presentados en la opción de menú "Ajustes"-"Protección". Estos son: entradas, ANDs, salidas y eventos.
- 2. **Ajustes de control**: los grupos aquí presentados se corresponden a los que se dan en la opción de menú "Ajustes"-"Control", con una pequeña excepción. Estos son: aparamenta, temporizadores de maniobras, entradas, salidas, eventos, timeout de confirmación, bit de mando, condiciones de actuación, condiciones de fallo y condiciones de éxito. Las excepciones dadas son:
	- El grupo de "Entradas Aparamenta" del menú se ha incluido en el grupo "Aparamenta" del informe.
	- El grupo de "Entradas RTU" del menú se ha incluido en el grupo "Temporizadores de Maniobras" del informe.
- El grupo "Entradas Digitales" del menú está en el grupo "Entradas Control" del informe.
- 3. **Ajustes de comunicación**: se corresponden con los ajustes presentados en la opción de menú "Ajustes"-"Configuración General". Estos son: eventos, LEDs, y configuración gráfica.

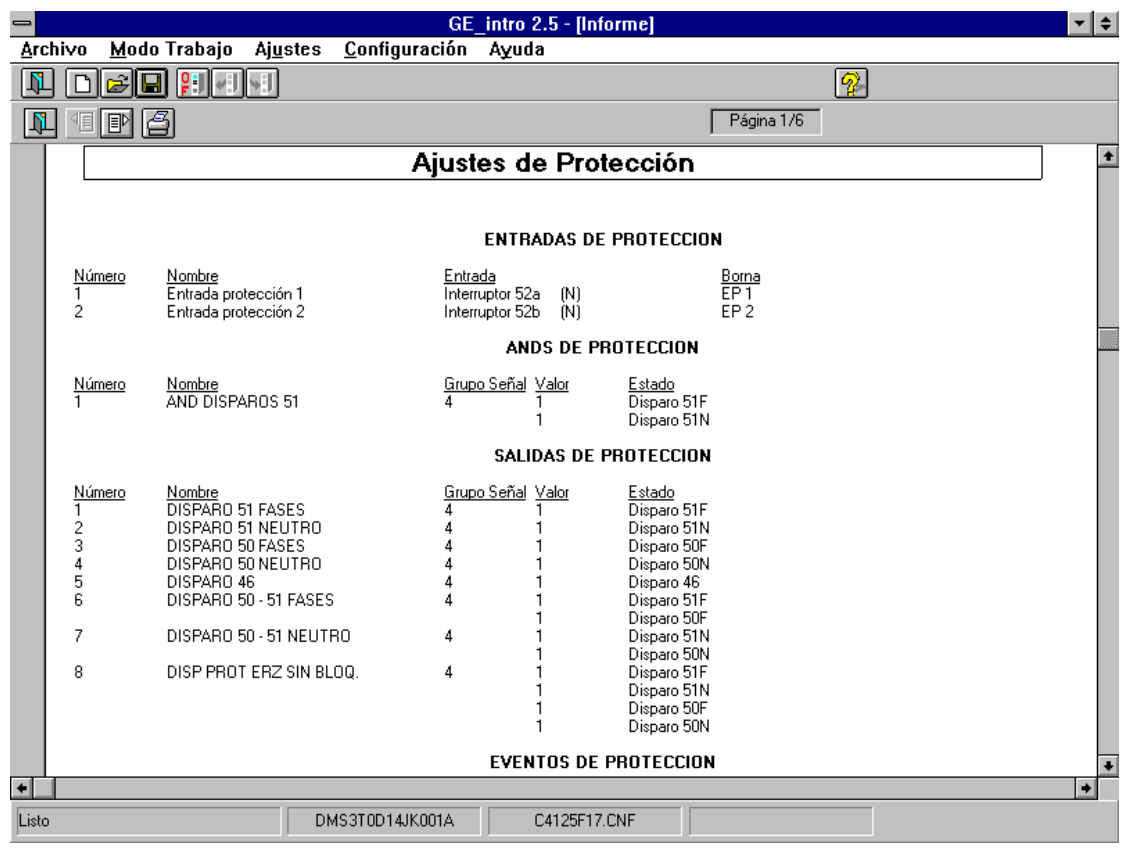

*Figura 46. Formato de Informe.*

Por otra parte se han dispuesto en columnas cada uno de los ajustes. Cada columna está encabezada por un texto subrayado, que indica el tipo de información que se representa:

- **Número**: número del ajuste dentro de su grupo
- **Nombre**: nombre del ajuste.
- **Grupo Señal**: grupo de señal al que pertenece el ajuste.
- **Valor**: valor asignado al ajuste (0 ó 1)
- **Estado**: estado asignado al ajuste dentro del grupo de señal.
- **Borna**: entrada física asignada al ajuste.
- **Entrada**: función del relé asignada a una entrada de protección.
- **A/S**: alarma o señalización.
- **T**. **Apertura**: tiempo de apertura para aparamenta, en milisegundos.
- **T. Cierre**: tiempo de cierre para aparamenta, en milisegundos.
- **T. Actuación**: tiempo de actuación para maniobras, en milisegundos.
- **T. Fallo**: tiempo de fallo para maniobras, en milisegundos.
- **T. Salida**: tiempo de salida para maniobras, en milisegundos.
- **Tiempo**: temporizador de entradas de control en milisegundos, o timeout de confirmación en segundos.
- **Interbloqueo**: interbloqueos asignados a los ajustes de condiciones de actuación, fallo y éxito.
- **Modo**: fijo o parpadeante para los ajustes de LEDs
- **Memoria**: con o sin memoria para los ajustes de LEDs.

Aquellos líneas en que al menos la columna "Número" aparezca vacía se refieren al ajuste superior, y en este caso el ajuste dispone de más de un valor.

GEK – 105569B

## 8<sub>2</sub> **328 THE PROBLEMAS MAS COMUNES**

Algunos de los problemas más comunes que se pueden dar, así como sus posibles soluciones se detallan a continuación:

- 1.- Al abrir un fichero nuevo, **no aparece ningún modelo** de relé en la lista. **Solución**: no hay ningún modelo de relé instalado. Instalar el modelo con el que se desea trabajar (ver 2.3.).
- 2.- Al abrir un fichero existente, avisa de **modelo no instalado**. **Solución**: instalar modelo (ver 2.3.).
- 3.- **Error fatal de comunicación**. El relé no comunica,
	- **Solución**: comprobar que están correctos los parámetros de comunicación: puerto y baudios. Comprobar que el número de relé introducido coincide con el que tiene el relé. Comprobar el enlace físico: cable y conectores.
- 4.- Error de comunicación **0x28**. El relé lee ajustes pero no los cambia. **Solución**: comprobar que la contraseña introducida coincide con la que tiene el relé.
- 5.- Error de comunicación **0x23**. El relé lee ajustes pero no los cambia. **Solución**: cambiar el modo del relé, esto es, si estaba en local pasarlo a remoto o viceversa.
- 6.- **No imprime informes.**
	- **Solución**: comprobar que la impresora está en ON-LINE. Comprobar que la impresora se está trabajando con la impresora activa de Windows.
- 7.- Se ha hecho una **modificación y el relé la ignora**. **Solución**: Verificar que se ha "validado" antes de grabar el fichero.